# brother

# PT-E550W Ghidul utilizatorului de rețea

Acest Ghid al utilizatorului de rețea oferă informații utile pentru configurarea setărilor rețelei wireless și Wireless Direct, folosind aparatul Brother. De asemenea, puteți găsi informații despre protocoalele acceptate și sfaturi detaliate pentru depanare.

Ca să descărcați cea mai recentă versiune a manualului, vizitați site-ul web Brother support la ([support.brother.com](http://support.brother.com)). Pe site-ul web Brother support puteți descărca de asemenea ultimele drivere și utilitare pentru aparatul dumneavoastră, puteți citi întrebările frecvente și recomandările de depanare sau puteți afla informații despre soluții speciale de imprimare.

Versiunea 01

## **Definiția notelor**

În acest ghid este utilizată următoarea pictogramă:

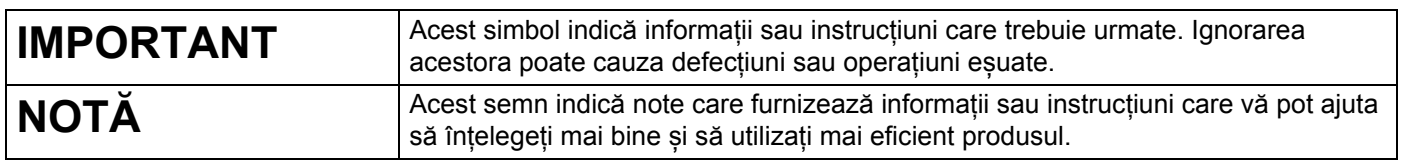

### **Mărci comerciale**

Android este o marcă comercială a Google Inc.

Google Play este o marcă comercială a Google Inc.

BROTHER este fie o marcă comercială, fie o marcă comercială înregistrată a Brother Industries, Ltd.

Windows este o marcă comercială înregistrată a Microsoft Corporation în Statele Unite și în alte țări.

Apple, Macintosh, Mac OS, iPhone, iPod touch, iPad și Safari sunt mărci comerciale ale Apple Inc., înregistrate în Statele Unite și în alte țări.

Wi-Fi și Wi-Fi Alliance sunt mărci înregistrate ale Wi-Fi Alliance.

Wi-Fi Direct, Wi-Fi Protected Setup, WPA și WPA2 sunt mărci ale Wi-Fi Alliance.

Fiecare companie care are un titlu de software menționat în acest manual are un Acord de Licență Software specific programelor sale brevetate.

**Toate denumirile comerciale și numele de companii care apar pe produsele Brother, documentele asociate și orice alte materiale sunt mărci comerciale sau mărci comerciale înregistrate ale respectivelor companii.**

# **NOTĂ IMPORTANTĂ**

- Accesați site-ul web Brother support la [support.brother.com](http://support.brother.com) și faceți clic pe [**Manuale**] în pagina modelului dvs. pentru a descărca restul manualelor.
- Acest produs este aprobat spre utilizare doar în țara în care este achiziționat. Nu folosiți acest produs în afara țării de achiziție, deoarece acest lucru poate încălca reglementările privind telecomunicațiile wireless și energia electrică din acea țară.
- Anumite modele nu sunt disponibile în toate țările.

© 2014 Brother Industries, Ltd. Toate drepturile rezervate.

# **Cuprins**

## **Secț[iunea I Wireless Direct](#page-5-0)**

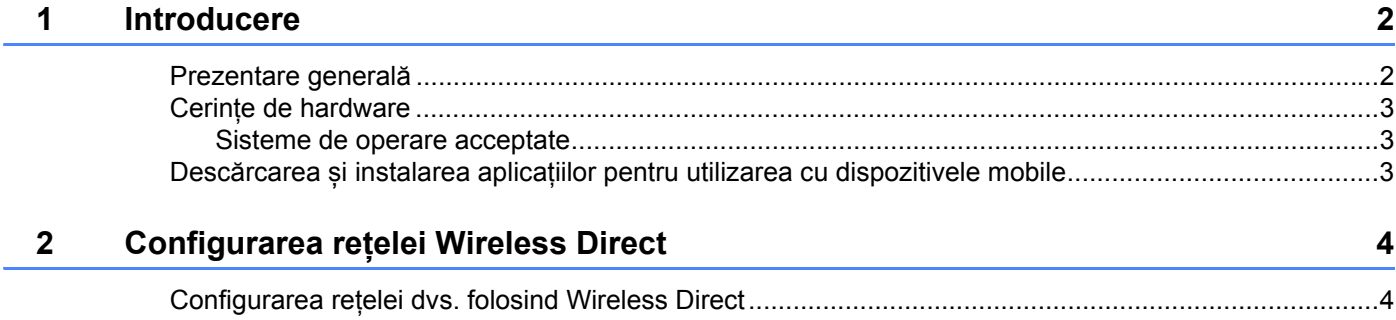

## **Secț[iunea II Re](#page-9-0)țea wireless**

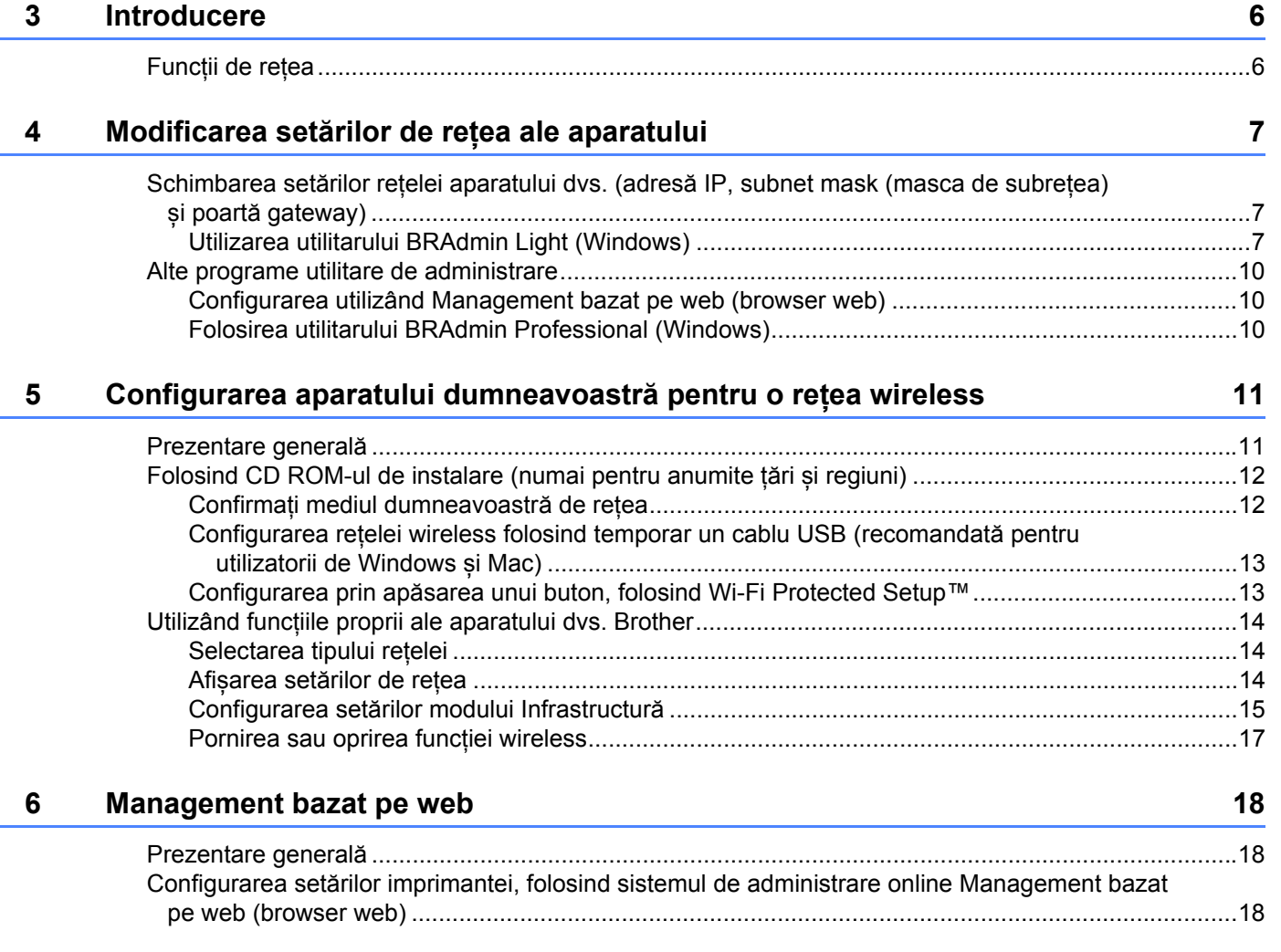

# Secțiunea III Setări de comunicare

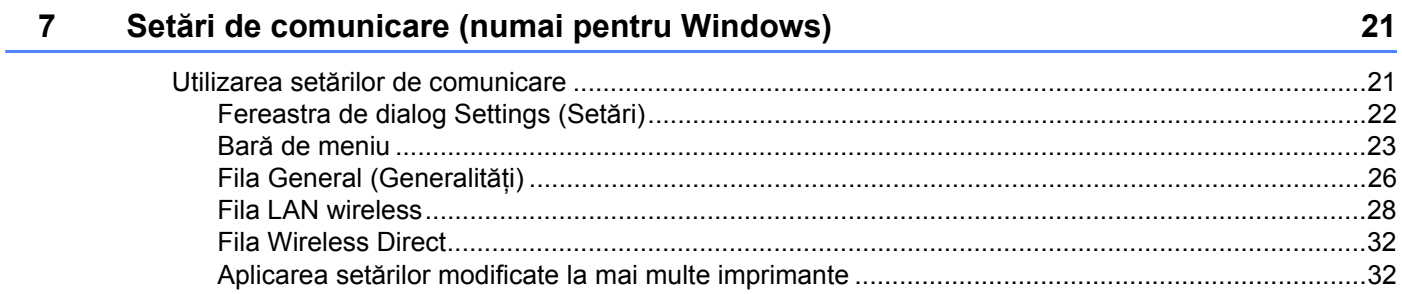

# Secțiunea IV Anexă

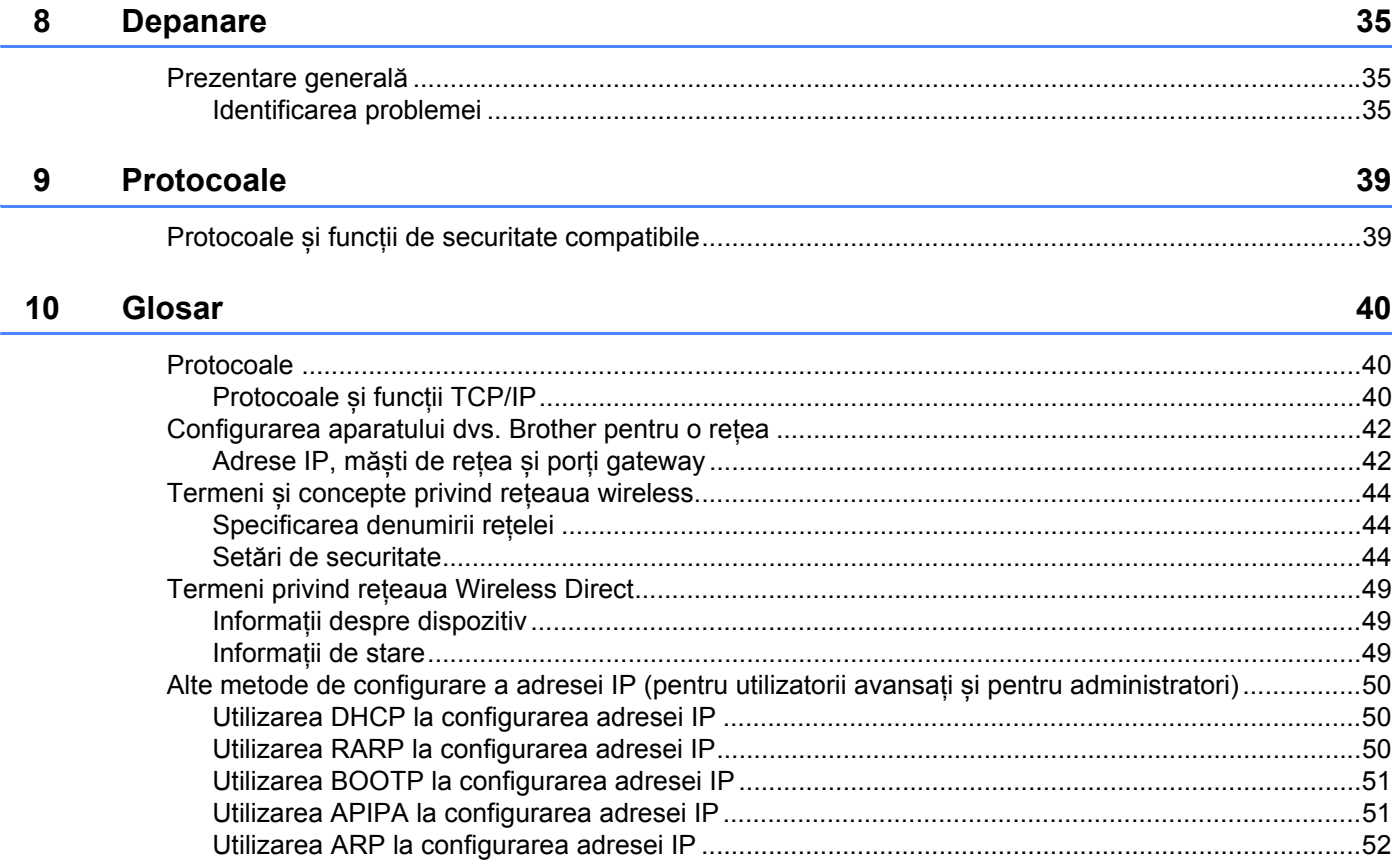

# **Secțiunea I**

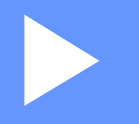

# <span id="page-5-0"></span>**Wireless Direct <sup>I</sup>**

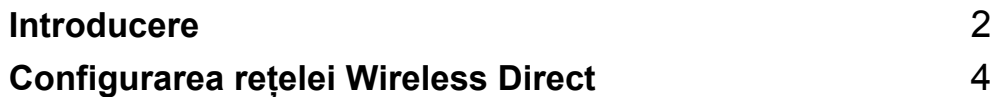

<span id="page-6-2"></span><span id="page-6-0"></span>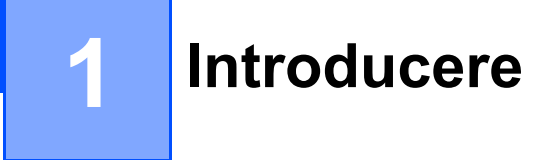

### <span id="page-6-1"></span>**Prezentare generală <sup>1</sup>**

Wireless Direct vă permite să configurați o rețea wireless securizată între aparatul dvs. Brother și un dispozitiv mobil, cum ar fi un dispozitiv Android™, iPhone, iPod touch sau iPad, fără a folosi un punct de acces.

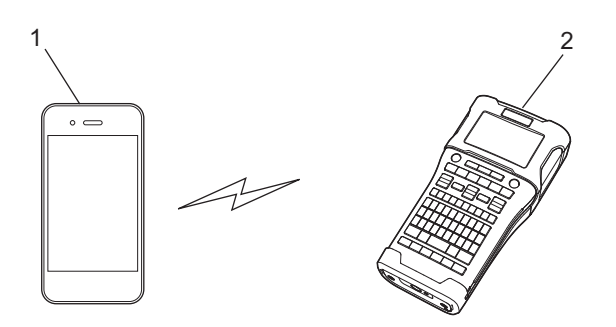

- **1 Dispozitiv mobil**
- **2 Aparatul dvs. Brother**

#### **NOTĂ**

- Dispozitivul acceptat de Wi-Fi Direct serveste ca punct de acces.
- Când utilizați Wireless Direct, aparatul dvs. Brother acceptă comunicare wireless unu la unu cu dispozitivul dvs. mobil.
- Modul Infrastructură și Wireless Direct nu pot fi utilizate în același timp. Dezactivați o funcție pentru a o activa pe cealaltă.

## <span id="page-7-0"></span>**Cerințe de hardware <sup>1</sup>**

#### <span id="page-7-1"></span>**Sisteme de operare acceptate <sup>1</sup>**

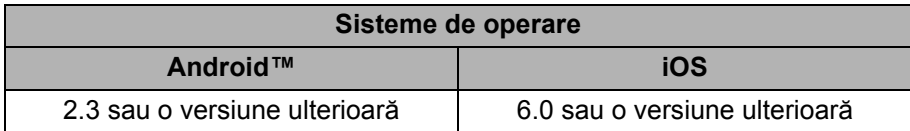

### <span id="page-7-2"></span>**Descărcarea și instalarea aplicațiilor pentru utilizarea cu dispozitivele mobile <sup>1</sup>**

Brother oferă diferite aplicații pentru utilizarea cu aparatul dvs. Brother, inclusiv aplicații ce vă permit să imprimați direct de pe Apple iPhone, iPad și iPod touch sau de pe telefoanele inteligente pe platformă Android™, precum și aplicații ce vă permit să transferați wireless pe aparatul dvs. Brother date, cum ar fi șabloane, simboluri și baze de date care au fost create cu ajutorul unui calculator.

Pentru mai multe informații despre aplicațiile mobile disponibile pentru imprimanta dumneavoastră, vizitați [support.brother.com/g/d/f5f9](https://support.brother.com/g/d/f5f9).

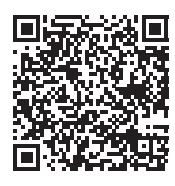

# **2**

# <span id="page-8-2"></span><span id="page-8-0"></span>**Configurarea rețelei Wireless Direct <sup>2</sup>**

Puteți folosi Wireless Direct pentru a conecta dispozitive mobile, computere și alte dispozitive care suportă conexiune Wi-Fi direct la aparatul dvs. Brother utilizând o conexiune în rețea wireless fără a utiliza un ruter sau punct de acces wireless.

Aici vor fi descrise metodele de configurare utilizând funcțiile proprii ale aparatului dvs. Brother. Consultați *Setă[ri de comunicare \(numai pentru Windows\)](#page-25-2)* la pagina 21 pentru configurări utilizând Printer Setting Tool (Instrument setări imprimantă).

### <span id="page-8-1"></span>**Configurarea rețelei dvs. folosind Wireless Direct <sup>2</sup>**

Setările rețelei Wireless Direct sunt configurate de la ecranul LCD al aparatului dvs. Brother.

Atunci când conectați un dispozitiv Android™, asigurați-vă că dispozitivul este configurat pentru conexiuni Wi-Fi.

#### 1 Apăsați **Meniu**.

- <sup>2</sup> Selectați "WLAN" utilizând ▲ sau ▼ și apoi apăsați OK sau Enter.
- Selectați "Setare rețea" utilizând **▲ sau ▼ și apoi apăsați OK sau Enter**.
- **6 Selectați** "Mod direct" utilizând **A** sau **V** și apoi apăsați OK sau Enter.

#### **NOTĂ**

- Dacă "Oprit" este selectat pe ecranul "Mod rețea", "Se pornește Wi-Fi Radio" va fi afișat. Apăsați **OK** sau **Enter**.
- Când aparatul dvs. Brother este alimentat de baterie, puterea bateriiilor va scădea repede când este utilizată funcția wireless. De aceea, este afișat un mesaj de confirmare când este apăsată tasta **WiFi**.
- Dacă doriți să utilizați funcția wireless, apăsați tasta **OK** sau **Enter**. Dacă veți conecta adaptorul AC în timp ce mesajul este afișat, sursa de energie va deveni adaptorul AC.
- 5 SSID-ul curent este afișat pe ecran. Introduceți noul SSID dacă este necesar și apoi apăsați **OK** sau **Enter**.
- 6 Parola curentă este afișată pe ecran. Introduceți noua parolă dacă este necesar și apoi apăsați **OK** sau **Enter**.
- 7 Este afișat ecranul de confirmare a SSID-ului și parolei introduse. Apăsați orice tastă cu excepția **Pornire** pentru a continua. Treceți la pagina cu setările rețelei wireless a dispozitivului dvs. mobil și tastați numele și parola SSID.
- 8 Dacă dispozitivul dvs. mobil se conectează cu succes, aparatul afișează simbolul  $\epsilon_{\rm b}$ . Ați finalizat configurarea rețelei Wireless Direct. Aplicația Brother iPrint&Label vă permite să imprimați conținuturi direct pe aparatul dvs. Brother, de pe dispozitivele Apple iPhone, iPad și iPod touch sau de pe telefoanele inteligente Android™. Pentru mai multe informații despre aplicațiile mobile disponibile pentru imprimanta dumneavoastră, vizitați [support.brother.com/g/d/f5f9.](https://support.brother.com/g/d/f5f9)

# **Secțiunea II**

# <span id="page-9-0"></span>**Rețea wireless II**

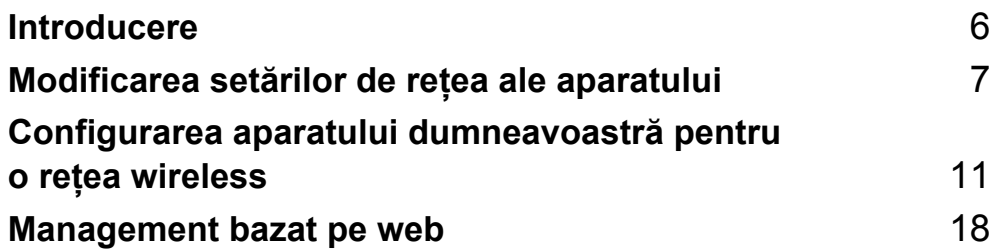

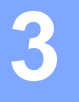

# <span id="page-10-2"></span><span id="page-10-0"></span>**Introducere <sup>3</sup>**

### <span id="page-10-1"></span>**Funcții de rețea <sup>3</sup>**

Aparatul dvs. Brother poate fi partajat într-o rețea wireless IEEE 802.11b/g/n folosind serverul intern de imprimare în rețea. Serverul de imprimare acceptă diferite funcții și metode de conectare într-o rețea compatibilă cu TCP/IP, în funcție de sistemul de operare pe care îl folosiți.

- **BRAdmin Light**
- **BRAdmin Pro**
- Management bazat pe web
- Driver Deployment Wizard
- **Printer Setting Tool (Instrument de configurare a imprimantei)**

Pentru informații suplimentare și pentru a descărca programul software, vă rugăm să vizitați [support.brother.com](http://support.brother.com).

# <span id="page-11-3"></span><span id="page-11-0"></span>**Modificarea setărilor de rețea ale aparatului <sup>4</sup>**

### <span id="page-11-1"></span>**Schimbarea setărilor rețelei aparatului dvs. (adresă IP, subnet mask (masca de subrețea) și poartă gateway) <sup>4</sup>**

#### <span id="page-11-2"></span>**Utilizarea utilitarului BRAdmin Light (Windows) <sup>4</sup>**

Utilitarul BRAdmin Light este conceput pentru configurarea inițială a dispozitivelor Brother care se pot conecta la rețea. De asemenea, acesta poate căuta produsele Brother într-un mediu TCP/IP, poate vizualiza starea și configura setările de bază ale rețelei, cum ar fi adresa IP.

#### **Instalarea BRAdmin Light <sup>4</sup>**

**4**

- **1** Asigurati-vă că aparatul dvs. este pornit.
- 2 Porniți computerul. Închideți toate aplicațiile deschise înainte de a începe instalarea.
- 3 Introduceți CD-ROM-ul furnizat în unitatea CD-ROM. Ecranul de deschidere va fi afișat automat. Dacă este afișat ecranul cu numele modelelor, alegeți aparatul dvs. Dacă este afișat ecranul de selectare a limbii, selectați limba dorită.
- 4 Va fi afișat meniul principal al CD-ROM-ului. Faceți clic pe [**Advanced Applications**] (Aplicații avansate).
- 5 Faceți clic pe [**Network Utility**] (Utilitar de rețea).
- 6 Faceți clic pe [**BRAdmin Light**] și urmați instrucțiunile de pe ecran.

Puteți descărca aplicația Brother BRAdmin Light vizitând site-ul web Brother support la [support.brother.com](http://support.brother.com).

#### **NOTĂ**

- Dacă aveți nevoie de un program de gestionare mai avansată a imprimantei, utilizați cea mai recentă versiune a utilitarului Brother BRAdmin Professional care este disponibilă pentru descărcare la adresa [support.brother.com](http://support.brother.com/).
- Dacă utilizați aplicații firewall, antispyware sau antivirus, acestea trebuie dezactivate temporar. După ce v-ați asigurat că puteți tipări, reactivați aceste aplicații.
- Denumirea nodului este afișată în fereastra BRAdmin Light. Denumirea implicită a nodului serverului de imprimare din aparat este "BRWxxxxxxxxxxxx". ("xxxxxxxxxxxx" este adresa MAC/adresa Ethernet a aparatului dvs. Brother.)
- Parola implicită pentru serverele de imprimare Brother este "**access**".

#### **Folosirea utilitarului BRAdmin Light pentru a configura adresa IP, subnet mask (masca de subrețea) și poarta gateway <sup>4</sup>**

**1** Porniți utilitarul BRAdmin Light.

(Windows 10) De la butonul Start, faceți clic pe [**BRAdmin Light**] sub [**Brother**].

(Windows 8/Windows 8.1)

Faceți clic pe pictograma [**BRAdmin Light**] de pe ecranul [**Aplicații**].

(Windows Vista/Windows 7) Faceți clic pe [**Start**] - [**Toate programele**] - [**Brother**] - [**BRAdmin Light**] - [**BRAdmin Light**].

2 BRAdmin Light va căuta automat dispozitivele noi.

Faceți dublu clic pe dispozitivul neconfigurat.

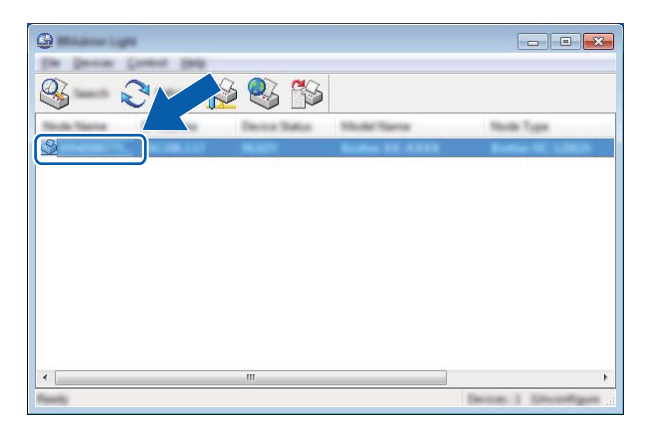

#### **NOTĂ**

Dacă nu utilizați un server DHCP/BOOTP/RARP, dispozitivul va apărea ca [**Unconfigured**] (Neconfigurat) în fereastra utilitarului BRAdmin Light.

Modificarea setărilor de rețea ale aparatului

4 Selectați [**STATIC**] pentru [**Boot Method**] (Metoda de inițializare). Introduceți [**IP Address**] (Adresa IP), [**Subnet Mask**] (Masca de subrețea) și [**Gateway**] (Poarta gateway) (dacă este necesar) ale serverului dvs. de imprimare.

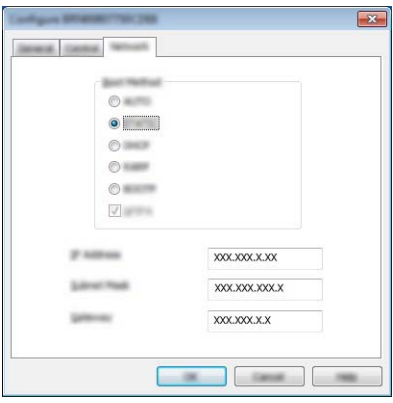

5 Faceți clic pe [**OK**].

6 Dacă adresa IP este configurată corect, serverul de imprimare Brother va fi afișat în lista de dispozitive.

### <span id="page-14-0"></span>**Alte programe utilitare de administrare <sup>4</sup>**

Pe lângă utilitarul BRAdmin Light, aparatul dvs. Brother poate fi utilizat și cu următoarele utilitare de administrare. Cu ajutorul acestor utilitare, puteți configura setările de rețea.

#### <span id="page-14-1"></span>**Configurarea utilizând Management bazat pe web (browser web) <sup>4</sup>**

Pentru configurarea setărilor serverului dvs. de imprimare puteți utiliza un browser web compatibil cu HTTP (Hyper Text Transfer Protocol (Protocol de transfer hipertext)). (Consultați *Configurarea setă[rilor imprimantei,](#page-22-4)  [folosind sistemul de administrare online Management bazat pe web \(browser web\)](#page-22-4)* la pagina 18.)

#### <span id="page-14-2"></span>**Folosirea utilitarului BRAdmin Professional (Windows) <sup>4</sup>**

BRAdmin Professional este un utilitar pentru o gestionare mai avansată a dispozitivelor Brother conectate în rețea. Acest program utilitar poate căuta aparatele Brother în rețeaua dumneavoastră și poate afișa starea aparatului într-o fereastră tip Explorer ușor de citit, care utilizează un sistem de schimbare a culorilor pentru a reprezenta starea fiecărui dispozitiv.

Pentru informații suplimentare și pentru a descărca programul software, vă rugăm să vizitați [support.brother.com](http://support.brother.com/)

#### **NOTĂ**

- Folosiți ultima versiune a utilitarului BRAdmin Professional disponibilă pentru descărcare de la [support.brother.com](http://support.brother.com/). Acest utilitar este disponibil numai pentru utilizatorii Windows.
- Dacă utilizați aplicații firewall, antispyware sau antivirus, acestea trebuie dezactivate temporar. După ce v-ați asigurat că puteți tipări, reactivați aceste aplicații.
- Denumirea nodului este afișată în fereastra BRAdmin Professional. Denumirea implicită a nodului este "BRWxxxxxxxxxxxxx". ("xxxxxxxxxxxx" este adresa MAC/adresa Ethernet a aparatului dvs. Brother.)

**5**

# <span id="page-15-2"></span><span id="page-15-0"></span>**Configurarea aparatului dumneavoastră pentru o rețea wireless <sup>5</sup>**

### <span id="page-15-1"></span>**Prezentare generală <sup>5</sup>**

Mai întâi, trebuie să configurați setările rețelei wireless pentru aparatul dvs. Brother pentru comunicarea cu rețeaua.

Sunt disponibile următoarele metode de configurare a aparatului dvs. Brother.

#### **Configurarea utilizând CD ROM-ul de instalare și un cablu USB**

A se vedea mai jos. Aceasta este metoda recomandată; puteți conecta repede aparatul la rețeaua wireless folosind această metodă.

**Configurarea folosind funcțiile proprii ale aparatului dvs.**

Consultați *Utilizând funcț[iile proprii ale aparatului dvs. Brother](#page-18-0)* la pagina 14.

 **Configurarea folosind Communication Settings (Setări de comunicare) din Printer Setting Tool (Instrument setări imprimantă)**

Consultați *Setă[ri de comunicare \(numai pentru Windows\)](#page-25-2)* la pagina 21.

#### **NOTĂ**

• Pentru a obține rezultate optime la imprimarea documentelor uzuale, utilizați aparatul Brother cât mai aproape de punctul de acces/ruterul WLAN, pentru a reduce la minimum obstacolele. Obiectele de mari dimensiuni și pereții dintre cele două dispozitive, precum și interferențele cu alte echipamente electronice pot afecta viteza de transfer a datelor din documentele dvs.

Din cauza acestor factori, conectarea printr-o rețea wireless ar putea să nu fie cea mai bună metodă de conectare pentru toate tipurile de documente și aplicații. Pentru cele mai bune viteze de transfer, puteți utiliza un cablu USB.

• Înainte de a trece la configurarea setărilor rețelei wireless, trebuie să cunoașteți numele unic de rețea (SSID) și cheia de rețea.

## <span id="page-16-0"></span>**Folosind CD ROM-ul de instalare (numai pentru anumite țări și regiuni) <sup>5</sup>**

Urmați instrucțiunile de pe ecran.

Puteți descărca cele mai recente versiuni de pe site-ul web Brother support [support.brother.com](http://support.brother.com).

#### <span id="page-16-1"></span>**Confirmați mediul dumneavoastră de rețea <sup>5</sup>**

#### **Conectat la un calculator cu un punct de acces WLAN/ruter în rețea (modul Infrastructură) <sup>5</sup>**

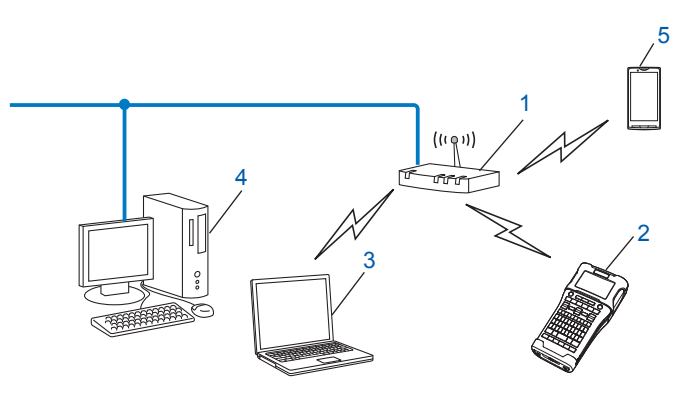

- **1 Punct de acces/ruter WLAN**
- **2 Imprimantă în rețea wireless (aparatul dvs. Brother)**
- **3 Computer cu posibilitate de conectare wireless conectat la punctul de acces/ruterul WLAN**
- **4 Calculator cu cablu (care nu este compatibil cu conectarea wireless) conectat la punctul de acces/ruter WLAN printr-un cablu Ethernet**
- **5 Dispozitiv mobil**

#### **NOTĂ**

#### **Metodă de instalare**

Următoarele instrucțiuni vor detalia metodele de instalare a aparatului dumneavoastră Brother într-un mediu de rețea wireless. Alegeți metoda preferată în funcție de mediul dvs.

- Configurarea rețelei wireless folosind temporar un cablu USB (recomandată pentru utilizatorii Windows si Macintosh)
- Configurarea rețelei wireless prin apăsarea unui buton, folosind WPS

#### <span id="page-17-0"></span>**Configurarea rețelei wireless folosind temporar un cablu USB (recomandată pentru utilizatorii de Windows și Mac) <sup>5</sup>**

Pentru această metodă, este recomandat să folosiți un PC conectat wireless la rețeaua dvs.

Puteți configura imprimanta de la distanță, de la calculatorul conectat în rețea, folosind un cablu USB (A)<sup>1</sup>.

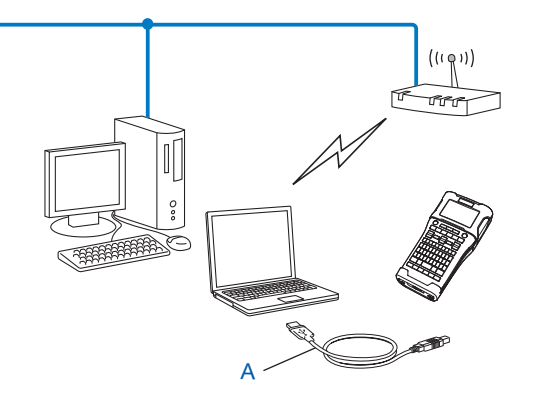

<span id="page-17-2"></span><sup>1</sup> Puteți configura setările wireless ale imprimantei folosind un cablu USB conectat temporar la un calculator cu cablu sau fără cablu.

#### <span id="page-17-1"></span>**Configurarea prin apăsarea unui buton, folosind Wi-Fi Protected Setup™ <sup>5</sup>**

Puteți utiliza WPS pentru configurarea ușoară a setărilor rețelei wireless, dacă punctul de acces central/ruterul WLAN (A) este compatibil cu Wi-Fi Protected Setup™ (PBC <sup>[1](#page-17-3)</sup>).

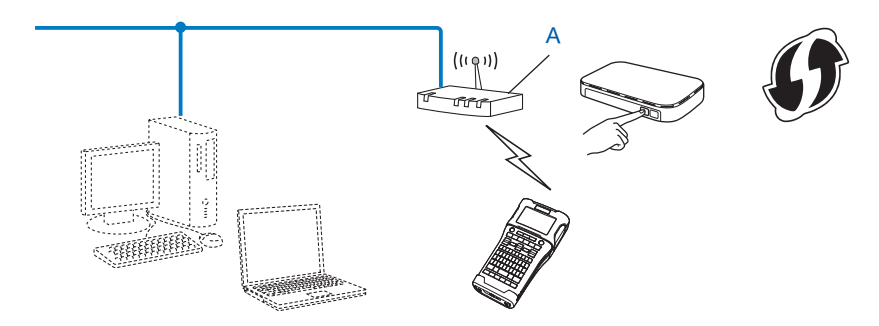

<span id="page-17-3"></span><sup>1</sup> Configurație buton de comandă.

### <span id="page-18-0"></span>**Utilizând funcțiile proprii ale aparatului dvs. Brother <sup>5</sup>**

Puteți selecta tipul rețelei, configura sau afișa setările de rețea și așa mai departe, folosind tasta **Meniu**.

#### <span id="page-18-1"></span>**Selectarea tipului rețelei <sup>5</sup>**

- 1 Apăsați tasta Meniu, selectați "WLAN" utilizând tasta ▲ sau ▼ și apoi apăsați tasta OK sau Enter.
- 2) Selectați "Mod rețea" utilizând tasta ▲ sau ▼ și apoi apăsați tasta OK sau Enter.
- 3 Selectați tipul rețelei care va fi folosită utilizând tasta a sau <sup>b</sup> <sup>ș</sup>i apoi apăsați tasta **OK** sau **Enter**. "Oprit": Retea wireless OPRITĂ "Mod direct": Conectare utilizând Wireless Direct "Mod infrastructură": Conectare utilizând WLAN Ecranul revine apoi la ecranul de introducere a textului.
- 4 Dacă sunt afișate mesaje, apăsați **OK** sau **Enter** pentru fiecare mesaj.

#### <span id="page-18-2"></span>**Afișarea setărilor de rețea <sup>5</sup>**

- 1 Apăsați tasta Meniu, selectați "<sup>WLAN"</sup> utilizând tasta ▲ sau ▼ și apoi apăsați tasta OK sau Enter.
- **2 Selectați** "Stare rețea" utilizând tasta ▲ sau ▼ și apoi apăsați tasta OK sau Enter.
- 3 Selectați "Mod infrastructură" utilizând tasta a sau <sup>b</sup> <sup>ș</sup>i apoi apăsați tasta **OK** sau **Enter**. Sunt afișate setările curente ale modului Infrastructură.

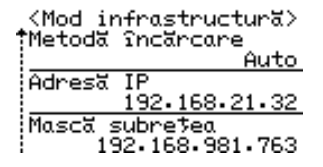

#### **NOTĂ**

Când utilizați modul Direct, selectați "Mod direct".

4 Ecranul revine la ecranul de introducere a textului atunci când apăsați tasta **OK** sau **Enter**.

#### <span id="page-19-0"></span>**Configurarea setărilor modului Infrastructură <sup>5</sup>**

Metoda de configurare a setărilor modului Infrastructură este explicată mai jos.

#### **Configurarea folosind WPS**

**1** Mai întâi, asigurati-vă că punctul de acces/ruterul WLAN are simbolul WPS.

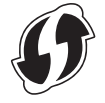

- 2 Apăsați tasta **Meniu**, selectați "WLAN" utilizând tasta a sau <sup>b</sup> <sup>ș</sup>i apoi apăsați tasta **OK** sau **Enter**.
- Selectați "Setare rețea" utilizând tasta A sau  $\blacktriangledown$  și apoi apăsați tasta OK sau Enter.
- Selectati "Mod infrastructură" utilizând tasta A sau  $\blacktriangledown$  și apoi apăsați tasta OK sau Enter.
- 5 Așezați aparatul dvs. Brother în aria de acoperire a punctului dvs. de acces/ruterul WPS. Aria de acoperire poate diferi în funcție de mediul dvs. Consultați instrucțiunile furnizate odată cu ruterul/punctul de acces.
- **6** Selectați "Buton comandă" utilizând tasta ▲ sau ▼ și apoi apăsați tasta OK sau Enter.
- 7 Unul sau două mesaje sunt afișate înaintea mesajului "Porniți WPS pe punctul dvs. de acces wireless". Apăsați **OK** sau **Enter** pentru fiecare mesaj. Pe ecran va fiafisat mesajul "Porniti WPS pe punctul dvs. de acces wireless".
- 8 Apăsați butonul WPS pe punctul de acces/ruterul WLAN și tasta **OK** sau **Enter** pe aparatul dvs. Brother.

#### **NOTĂ**

Apăsați tasta **Esc** pentru a reveni la pasul anterior.

- $\boxed{9}$  "Se conectează" este afișat pentru un timp, iar apoi este afișat "Conectat!".
- 0 Apăsați tasta **OK** sau **Enter**.

Ecranul revine la ecranul de introducere a textului.

În funcție de puterea semnalului wireless, indicatorul de conectare wireless va fi unul dintre următoarele simboluri:  $\equiv$  -

#### **NOTĂ**

- Aparatul dvs. Brother va încerca să se conecteze utilizând WPS timp de 2 minute. Dacă tasta **WiFi** este apăsată în acest timp, aparatul va continua să încerce să se conecteze pentru încă 2 minute, începând din acel moment.
- Dacă aparatul dvs. Brother nu s-a putut conecta la rețea, este afișat un mesaj care indică eșecul conexiunii.

Configurarea aparatului dumneavoastră pentru o rețea wireless

#### **Configurare prin introducerea codului PIN <sup>5</sup>**

- 1 Apăsați tasta **Meniu**, selectați "WLAN" utilizând tasta a sau <sup>b</sup> <sup>ș</sup>i apoi apăsați tasta **OK** sau **Enter**.
- Selectați "Setare rețea" utilizând tasta A sau  $\blacktriangledown$  și apoi apăsați tasta OK sau Enter.
- 3 Selectați "Mod infrastructură" utilizând tasta a sau <sup>b</sup> <sup>ș</sup>i apoi apăsați tasta **OK** sau **Enter**.
- Selectati "Cod PIN" utilizând tasta **A sau V și apoi apăsați tasta OK** sau Enter.
- 5 Dacă sunt afișate mesaje, apăsați **OK** sau **Enter** pentru fiecare mesaj.
- 6 Tastați codul PIN afișat pe ecran în punctul de acces/ruter și apoi apăsați tasta **OK** sau **Enter**.

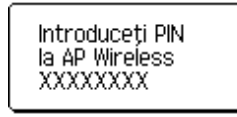

- $\overline{7}$  "Se conectează" este afișat pentru un timp, iar apoi este afișat "Conectat!".
- 8 Apăsați tasta **OK** sau **Enter**. Ecranul revine la ecranul de introducere a textului. În funcție de puterea semnalului wireless, indicatorul de conectare wireless va fi unul dintre următoarele simboluri:  $\pm$   $\pm$   $\pm$

#### **Configurarea utilizând expertul de configurare <sup>5</sup>**

- 1 Apăsați tasta **Meniu**, selectați "WLAN" utilizând tasta a sau <sup>b</sup> <sup>ș</sup>i apoi apăsați tasta **OK** sau **Enter**.
- Selectați "Setare rețea" utilizând tasta A sau  $\blacktriangledown$  și apoi apăsați tasta OK sau Enter.
- 3 Selectați "Mod infrastructură" utilizând tasta a sau <sup>b</sup> <sup>ș</sup>i apoi apăsați tasta **OK** sau **Enter**.
- 4 Selectați "Expert configurare" utilizând tasta a sau <sup>b</sup> <sup>ș</sup>i apoi apăsați tasta **OK** sau **Enter**.
- 5 Dacă sunt afișate mesaje, apăsați **OK** sau **Enter** pentru fiecare mesaj. Sunt afișate SSID-urile pentru rețelele disponibile.

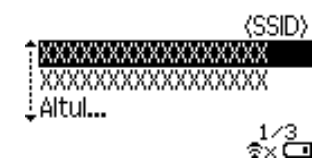

Selectați SSID utilizând tasta ▲ sau ▼ sau selectați "Altul..." și introduceți SSID (de la 1 la 32 caractere) și apoi apăsați tasta **OK** sau **Enter**. Este afișat ecranul "Parolă".

(Parolă)

 $\blacktriangleright \!\!\times\!\!\times\!\!\times\!\!\times\!\!\times\!\!\times\!\!\times\!\!\times$ 

**5**

**16**

7 Introduceți parola (de la 8 la 63 caractere) și apoi apăsați tasta **OK** sau **Enter**.

- 8 Ecranul revine la ecranul de introducere a textului și  $\pm$  clipește în timp ce conexiunea este stabilită. După 90 de secunde, indicatorul se va schimba în  $\epsilon_{xx}$ , dar aparatul dvs. Brother va continua să încerce să se conecteze la retea.
- 9 Când este conectat, în funcție de puterea semnalului wireless, indicatorul de conectare wireless va fi unul dintre următoarele simboluri:

#### <span id="page-21-0"></span>**Pornirea sau oprirea funcției wireless <sup>5</sup>**

Pentru a porni sau opri funcția wireless, apăsați tasta **WiFi**. Setarea implicită este "Oprit".

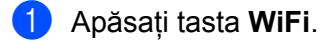

2 Apăsați din nou tasta **WiFi** pentru a opri funcția wireless.

#### **NOTĂ**

- Dacă "Oprit" este selectat pe ecranul "Mod rețea", funcția wireless va rămâne oprită chiar dacă tasta **WiFi** este apăsată.
- Când aparatul dvs. Brother este alimentat de baterie, puterea bateriiilor va scădea repede când este utilizată funcția wireless. De aceea, este afișat un mesaj de confirmare când este apăsată tasta **WiFi**. Dacă doriți să utilizați funcția wireless, apăsați tasta **OK** sau **Enter**. Dacă veți conecta adaptorul AC în timp ce mesajul este afișat, sursa de energie va deveni adaptorul AC.

**5**

**6**

# <span id="page-22-3"></span><span id="page-22-0"></span>**Management bazat pe web <sup>6</sup>**

### <span id="page-22-1"></span>**Prezentare generală <sup>6</sup>**

Pentru a comanda un aparat în rețea poate fi folosit un browser web standard, compatibil HTTP. Atunci când utilizați sistemul de administrare online Management bazat pe web (browser web), puteți efectua următoarele operațiuni:

- Afișarea informațiilor de stare ale aparatului dvs. Brother
- Modificarea setărilor de rețea, cum ar fi informațiile TCP/IP
- Afișarea informațiilor privind versiunea programelor software de pe aparat și serverul de imprimare
- Modificarea detaliilor de configurare a rețelei și imprimantei

#### **NOTĂ**

Recomandăm Microsoft<sup>®</sup> Internet Explorer<sup>®</sup> 7.0 sau ulterior sau Firefox<sup>®</sup> 25.0.1 sau ulterior pentru Windows, Safari $^{\circledR}$  5.0.6 sau ulterior sau Firefox $^{\circledR}$  26.0 sau ulterior pentru Mac.

Asigurați-vă că JavaScript și Cookies-urile sunt întotdeauna activate, indiferent de browserul utilizat.

Pentru a utiliza sistemul de administrare online Management bazat pe web, rețeaua dvs. trebuie să fie compatibilă cu TCP/IP, iar aparatul și computerul trebuie să aibă o adresă IP validă.

### <span id="page-22-4"></span><span id="page-22-2"></span>**Configurarea setărilor imprimantei, folosind sistemul de administrare online Management bazat pe web (browser web) <sup>6</sup>**

Pentru configurarea setărilor serverului dvs. de imprimare puteți utiliza un browser web compatibil cu HTTP (Hyper Text Transfer Protocol (Protocol de transfer hipertext)).

#### **IMPORTANT**

Parola implicită se află în partea din spate a aparatului și este marcată cu "Pwd".

Vă recomandăm să schimbați imediat parola implicită pentru a proteja aparatul împotriva accesului neautorizat.

Dacă nu puteți găsi eticheta "Pwd", urmați acești pași:

1 Opriți imprimanta și apoi apăsați și mențineți apăsat butonul **Pornire** <sup>ș</sup>i tastele **<sup>D</sup>** <sup>ș</sup>i **W** simultan.

Când apare **F-touch** sau **pother** pe LCD, eliberați butonul **Pornire**.

3 Când parola apare pe LCD, eliberați tastele **<sup>D</sup>** <sup>ș</sup>i **W**.

- 1 Tastati "http://printer\_ip\_address/" în bara de adrese a browserului. (unde "printer\_ip\_address" este adresa IP a aparatului dvs. sau numele serverului de imprimare). De exemplu, dacă adresa IP a imprimantei este 192.168.1.2., tastați: http://192.168.1.2/
- 2 Dacă este necesar, tastați parola în câmpul **Login** (Conectare).
- $3$  Faceti clic pe  $\rightarrow$ .
- 4 Faceți clic pe fila **Network** (Rețea).
- 5 Modificați setările aparatului după cum este necesar.

#### **NOTĂ**

Dacă ați editat fișierul calculatoarelor gazdă pe calculatorul dvs. sau utilizați un Domain Name System (Sistem nume de domeniu), puteți introduce și numele DNS al serverului de imprimare. Serverul de imprimare acceptă TCP/IP și NetBIOS, astfel încât să puteți introduce și numele NetBIOS al serverului de imprimare. Pentru a găsi numele NetBIOS, faceți clic pe fila **Network** (Rețea) și apoi selectați **Network Status** (Stare rețea). Numele NetBIOS asignat este format din primele 15 caractere ale numelui nodului și se afișează în formatul "BRWxxxxxxxxxxxxx" (unde "xxxxxxxxxxxxxxxx" este adresa Ethernet).

#### **NOTĂ**

#### **Setarea parolei**

Vă recomandăm să setați o parolă de conectare pentru a preveni accesul neautorizat la Management bazat pe web.

- 1 Faceți clic pe [**Administrator**].
- 2 Introduceti parola pe care doriti să o utilizați (maxim 32 de caractere).
- 3 Reintroduceți parola în caseta [**Confirm new password**] (Confirmare parolă nouă).
- 4 Faceți clic pe [**Submit**] (Trimitere). Data următoare când accesați Management bazat pe web, introduceți o parolă în caseta [**Login**] (Conectare) și apoi faceți clic pe  $\rightarrow$ . După configurarea setărilor, ieșiți din aplicație făcând clic pe  $\rightarrow$ .

În cazul în care nu doriți să setați o parolă de autentificare, puteți seta o parolă și făcând clic pe [**Please configure the password.**] (Configurați parola) din pagina web a aparatului.

# **Secțiunea III**

# <span id="page-24-0"></span>**Setări de comunicare**

**Setă[ri de comunicare \(numai pentru Windows\)](#page-25-2)** 21

Cu [Communication settings] (Setări de comunicare) din Printer Setting Tool (Instrument setări imprimantă), informațiile de comunicare ale imprimantei pot fi specificate sau schimbate atunci când conectați aparatul dvs. Brother la computer cu un cablu USB. Nu numai că puteți schimba setările de comunicare pentru o imprimantă, dar puteți de asemenea aplica usor aceleași setări mai multor imprimate.

#### **NOTĂ**

<span id="page-25-2"></span><span id="page-25-0"></span>**7**

[Printer Setting Tool] (Instrument setări imprimantă) este instalat în același timp cu driverul de imprimantă și alte aplicații software.

#### **IMPORTANT**

- "Printer Setting Tool" (Instrument setări imprimantă) este compatibil numai cu aparatul dvs. Brother.
- Asigurați-vă că adaptorul AC este conectat la o priză de alimentare AC.
- Asigurați-vă că driverul de imprimantă a fost instalat și că acesta este funcțional.
- Conectați acest aparat la un calculator cu un cablu USB. Cu acest instrument, setările nu pot fi specificate utilizând o rețea LAN wireless.

### <span id="page-25-1"></span>**Utilizarea setărilor de comunicare <sup>7</sup>**

- **1** Conectați la calculator aparatul dvs. Brother care trebuie configurat.
- 2 Pentru Windows 10: De la butonul Start, faceti clic pe [Printer Setting Tool] (Instrument de configurare imprimantă) sub [Brother].

Windows 8/Windows 8.1: Din ecranul [Aplicații], faceți clic pe [Printer Setting Tool] (Instrument setări imprimantă).

Windows Vista/Windows 7: Din meniul Start, faceți clic pe [Toate programele] - [Brother] - [Label & Mobile Printer] - [Printer Setting Tool] (Instrument setări imprimantă).

Apare fereastra principală.

- 3 Selectați aparatul dvs. Brother care trebuie configurat din lista derulantă [Printer] (Imprimantă) și apoi faceți clic pe [Communication settings] (Setări de comunicare). Apare fereastra [Communication settings] (Setări de comunicare).
- 4 Specificați sau modificați setările. (Ecranele următoare sunt din Windows.)

### <span id="page-26-0"></span>**Fereastra de dialog Settings (Setări) <sup>7</sup>**

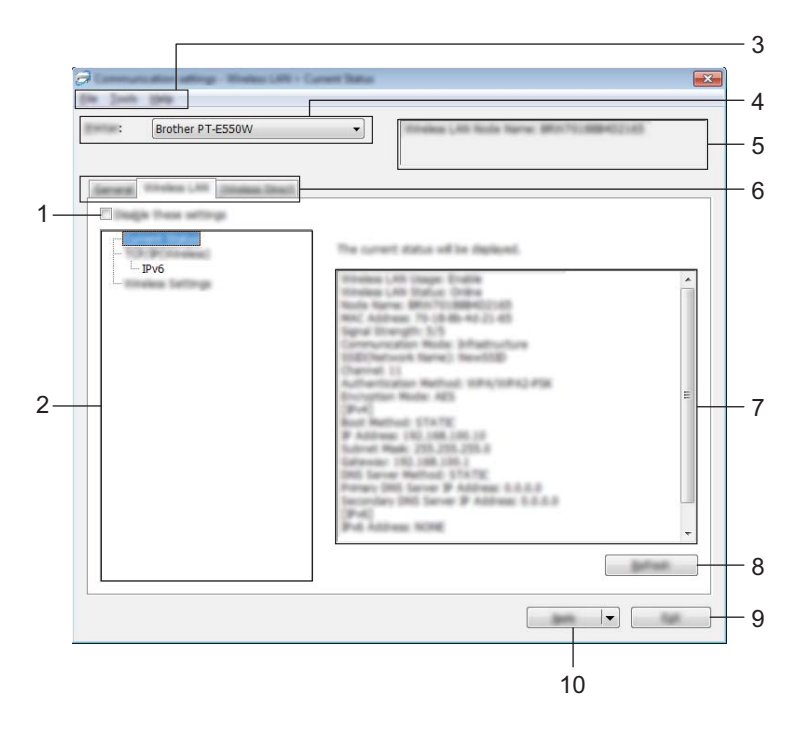

#### **1 Disable these settings (Dezactivarea acestor setări)**

Când este selectată această casetă, apare în filă, iar setările nu mai pot fi specificate sau schimbate.

Setările dintr-o filă unde apare **nu vor fi aplicate imprimantei chiar dacă se face clic pe [Apply]** (Aplicare). În plus, setările din filă nu vor fi salvate sau exportate atunci când este executată comanda [Save in Command File] (Salvare în fișierul de comandă) sau [Export] (Exportare).

Pentru a aplica setările imprimantei, pentru a le salva sau pentru a le exporta, asigurați-vă că debifați caseta.

#### **2 Elemente**

Când [Current Status] (Stare curentă) este selectată, setările curente apar în zona de afișare/schimbare a setărilor.

Selectați elementul pentru setările pe care doriți să le schimbați.

#### **3 Bară de meniu**

Selectați o comandă conținută în fiecare meniu din listă. Pentru detalii privind bara meniu, consultați *Bară de meniu* [la pagina 23](#page-27-0).

#### **4 Printer (Imprimantă)**

Selectează imprimanta ale cărei setări urmează să fie schimbate.

Dacă este conectată o singură imprimantă, nu este necesar să faceți o selecție deoarece numai acea imprimantă va apărea.

#### **5 Nume Nod**

Afișează numele nodului. Numele nodului poate fi de asemenea schimbat (consultați *[Meniul Tools](#page-29-0)  [\(Instrumente\)](#page-29-0)* la pagina 25).

#### **6 Filele Setări**

Faceți clic pe fila care conține setările care urmează să fie specificate sau schimbate.

Dacă de apare în filă, setările din acea filă nu vor fi aplicate imprimantei.

#### **7 Zona de afișare/modificare a setărilor**

Afișează setările curente pentru elementul selectat. Modificați setările dacă este necesar folosind meniurile derulante, introducerea directă sau alte metode corespunzătoare.

#### **8 Refresh (Reactualizare)**

Faceți clic pentru a actualiza setările afișate cu cele mai recente informații.

#### **9 Exit (Ieșire)**

Ieșire din [Communication settings] (Setări de comunicare) și revenire la fereastra principală a [Printer Setting Tool] (Instrument setări imprimantă).

#### **IMPORTANT**

Setările nu sunt aplicate imprimantelor dacă se face clic pe butonul [Exit] (Ieșire) fără a se face clic pe butonul [Apply] (Aplicare) după schimbarea setărilor.

#### **10 Apply (Aplicare)**

Faceți clic pe [Apply] (Aplicare) pentru a aplica setările imprimantei.

Pentru a salva setările specificate într-un fișier de comandă, selectați [Save in Command File] (Salvare în fișierul de comandă) din meniul derulant.

#### **IMPORTANT**

Dacă se face clic pe [Apply] (Aplicare) toate setările din toate filele vor fi aplicate imprimantei. Dacă este selectată caseta [Disable these settings] (Dezactivarea acestor setări), setările din acea filă nu sunt aplicate.

#### <span id="page-27-0"></span>**Bară de meniu <sup>7</sup>**

#### <span id="page-27-1"></span>**Meniul File (fisier)**

#### **Apply Settings to the Printer (Aplicare setări imprimantă)**

Aplică setările imprimantei.

#### **IMPORTANT**

Dacă este selectată caseta [Disable these settings] (Dezactivarea acestor setări), setările din acea filă nu sunt salvate.

#### **Save Settings in Command File (Salvare setări în fișierul de comandă)**

Salvează setările specificate într-un fișier de comandă.

Extensia fisierului este ".bin".

#### **IMPORTANT**

- Dacă este selectată caseta [Disable these settings] (Dezactivarea acestor setări), setările din acea filă nu sunt salvate.
- Următoarele informații nu sunt salvate cu comenzile de setare.
	- Nume nod.
	- Adresa IP, subnet mask (masca de subrețea) și poarta gateway implicită (când adresa IP este setată la [STATIC]).
- Comenzile setărilor de comunicare salvate au rolul de a fi folosite numai pentru aplicarea setărilor unei imprimate. Setările nu pot fi aplicate prin importarea acestui fișier de comandă.
- Fișierele de comandă salvate conțin chei de autentificare și parole. Luați măsurile necesare pentru a proteja fișierele de comandă salvate, de exemplu prin salvarea acestora într-o locație la care alți utilizatori nu au acces.
- Nu trimiteți fișierul de comandă la o imprimantă al cărui model nu a fost specificat în momentul exportării fișierului de comandă.

#### **Import (Importare)**

• Importare din setările wireless ale calculatorului curent.

Sunt importate setările din calculator.

#### **NOTĂ**

- Pot fi importate numai setările de autentificare și securitate personală (sistem deschis, autentificare cheie publică și WPA/WPA2-PSK). Setările de autentificare și de securitate de întreprindere (cum ar fi LEAP și EAP-FAST) și WPA2-PSK (TKIP), WPA-PSK (AES) nu pot fi importate.
- Dacă pe calculatorul utilizat sunt configurate mai multe rețele LAN wireless, primele setări pentru rețeaua wireless (numai setările personale) care sunt detectate vor fi considerate pentru importare.
- Numai setările (mod de comunicare, SSID, metodă de autentificare, mod de criptare și cheie de autentificare) din fila [Wireless LAN] (Rețele LAN wireless) - panoul [Wireless Settings] (Setări wireless) pot fi importate.
	- Selectarea unui profil pentru importare.

Importă fișierul exportat și aplică setările unei imprimante. Faceți clic pe [Browse] (Răsfoire) pentru a afișa o fereastră de dialog pentru fișier. Selectați fișierul care trebuie importat. Setările din fișierul selectat apar în zona de afișare/schimbare a setărilor.

#### **NOTĂ**

- Toate setările, cum ar fi setările pentru rețeaua wireless sau setările TCP/IP, pot fi importate. Cu toate acestea, numele nodurilor nu pot fi importate.
- Pot fi importate numai profilurile care sunt compatibile cu imprimanta selectată.
- Dacă adresa IP a profilului importat este setată la [STATIC], modificați adresa IP a profilului importat, dacă este necesar, în așa fel încât aceasta să nu dubleze adresa IP a unei imprimante existente în rețea, ale cărei setări au fost completate.

#### **Export (Exportare)**

Salvează setările curente într-un fișier.

#### **IMPORTANT**

- Dacă este selectată caseta [Disable these settings] (Dezactivarea acestor setări), setările din acea filă nu sunt salvate.
- Fișierele exportate nu sunt criptate.

#### <span id="page-29-0"></span>**Meniul Tools (Instrumente) <sup>7</sup>**

- **Option Settings (Setări pentru opțiuni)**
	- **Automatically restart the printer after applying new settings (Reporniți automat imprimanta după aplicarea de noi setări)**

Dacă această casetă este selectată, imprimanta repornește automat după ce sunt aplicate setările de comunicare.

Dacă această casetă este debifată, imprimantele trebuie repornite manual.

#### **NOTĂ**

Atunci când configurați mai multe imprimante, puteți reduce timpul necesar pentru modificarea setărilor, prin deselectarea acestei casete. În acest caz, vă recomandăm să selectați această casetă când configurați prima imprimantă, astfel încât să aveți confirmarea că fiecare setare funcționează așa cum doriți.

• **Automatically detects the connected printer, and retrieves the current settings (Detectează automat imprimanta conectată și recuperează setările curente)**

Dacă este selectată această casetă și la calculator este conectată o imprimantă, aceasta este detectată automat, iar setările curente ale imprimantei sunt afișate pe pagina [Current Status] (Stare curentă).

#### **NOTĂ**

În cazul în care modelul imprimantei conectate este diferit față de acela al imprimantei indicate în lista derulantă [Printer] (Imprimantă), setările disponibile în toate filele se vor modifica în funcție de imprimanta conectată.

#### **Change Node Name (Modificare nume nod)**

Permite schimbarea fiecărui nume de nod.

#### **Reset to Default Communication Settings (Resetare la setările de comunicare implicite)**

Readuce toate setările de comunicare la valorile lor implicite din fabricație.

#### **Meniul Help (Ajutor) <sup>7</sup>**

#### **Display Help (Afișare Help)**

Afișează Help.

**About (Despre)**

Afișează informațiile privind versiunea.

### <span id="page-30-0"></span>**Fila General (Generalități) <sup>7</sup>**

#### **Setări de comunicare <sup>7</sup>**

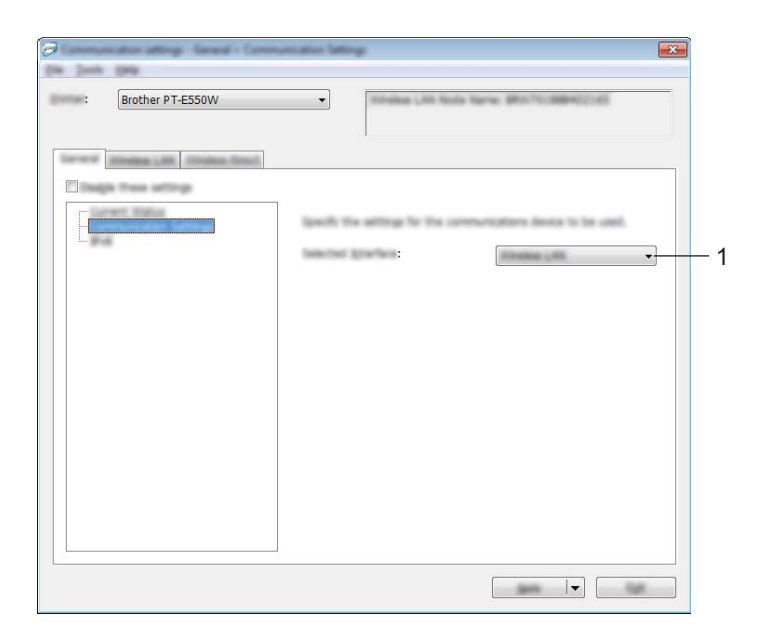

#### **1 Selected Interface (Interfață selectată)**

Selectați [OFF] (Oprit), [Wireless LAN] sau [Wireless Direct].

#### **IPv6 <sup>7</sup>**

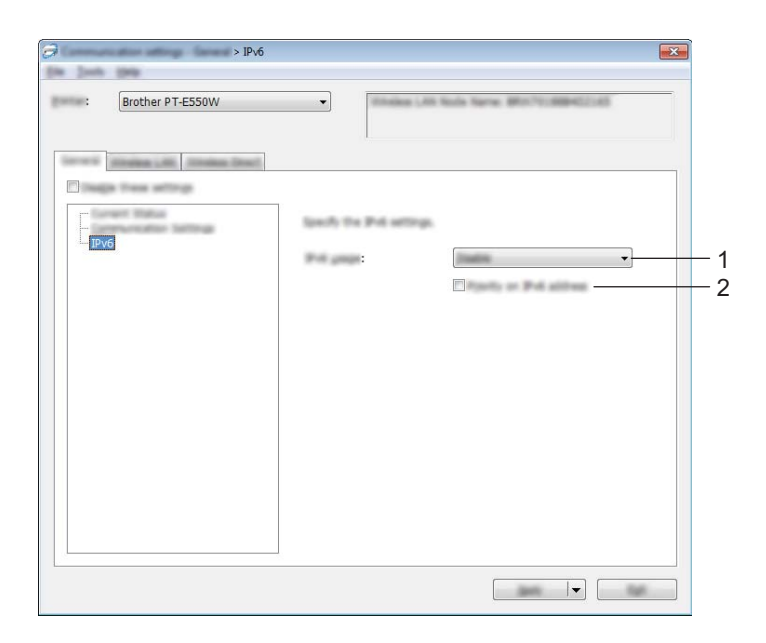

**1 IPv6 Usage (Utilizarea IPv6)**

Selectați [Enable] (Activare) sau [Disable] (Dezactivare).

**2 Priority on IPv6 address (Prioritate privind adresa IPv6)** Bifați pentru a da prioritate adreselor IPv6.

#### <span id="page-32-0"></span>**Fila LAN wireless <sup>7</sup>**

#### **TCP/IP (Wireless) <sup>7</sup>**

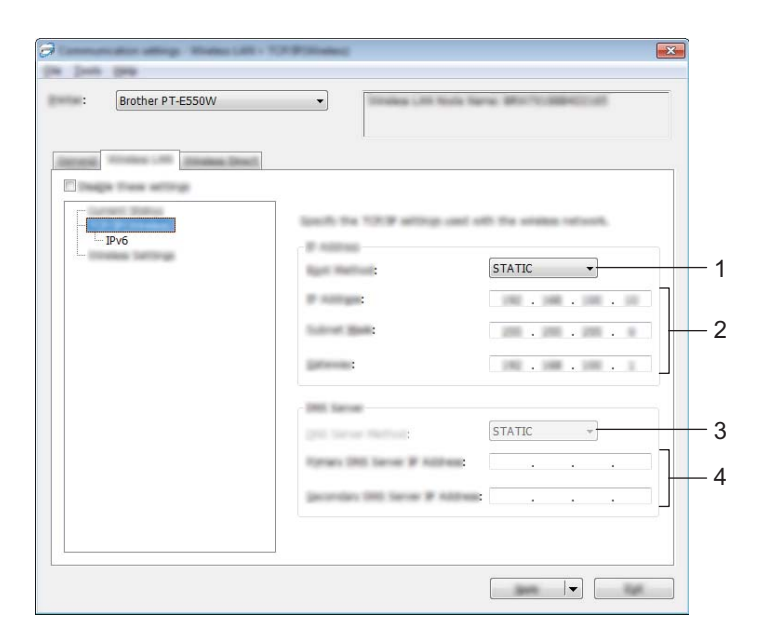

**1 Boot Method (Metoda de inițializare)**

Selectați [STATIC], [AUTO], [BOOTP], [DHCP] sau [RARP].

**2 IP Address (Adresă IP)/Subnet Mask (Masca de subrețea)/Gateway (Poartă gateway)** Specificați diferitele valori.

Puteți introduce valori numai când adresa IP este setată la [STATIC].

- **3 DNS Server Method (Metodă server DNS)** Selectați [STATIC] sau [AUTO].
- **4 Primary DNS Server IP Address (Adresa IP a serverului DNS primar)/Secondary DNS Server IP Address (Adresa IP a serverului DNS secundar)**

Puteți introduce setări numai când adresa serverului DNS este setată la [STATIC].

#### **IPv6 <sup>7</sup>**

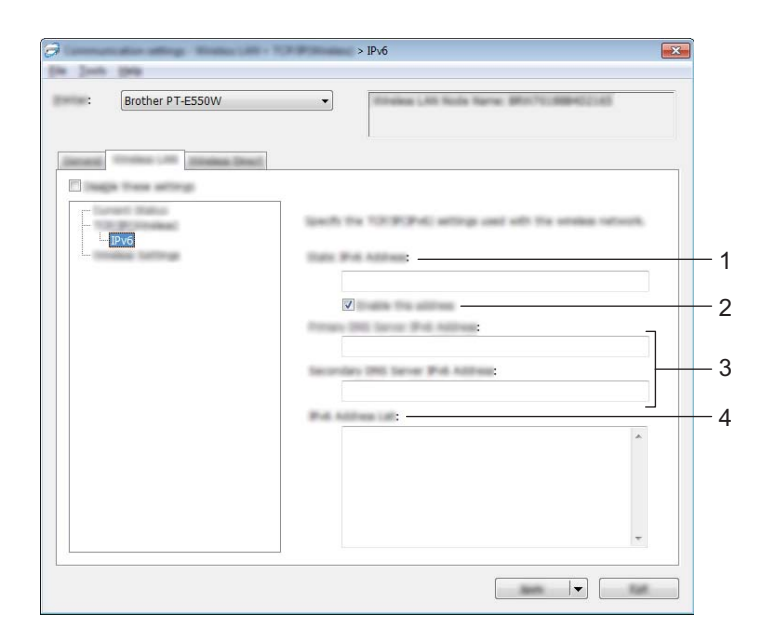

- **1 Static IPv6 Address (Adresă IPv6 statică)** Specificați valoarea.
- **2 Enable this address (Activează această adresă)** Bifați pentru a activa adresa statică IPv6.
- **3 Primary DNS Server IPv6 Address (Adresa IPv6 a serverului DNS pincipal)/Secondary DNS Server IPv6 Address (Adresa IPv6 a serverului DNS secundar)** Specificați valorile.
- **4 IPv6 Address List (Lista de adrese IPv6)** Afișează lista adreselor IPv6.

#### **Setările rețelei wireless <sup>7</sup>**

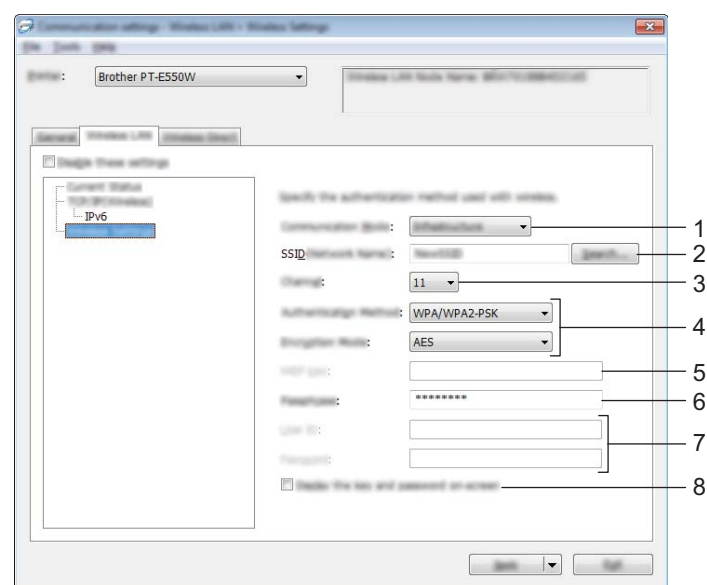

#### **1 Communication Mode (Mod de comunicare)**

Selectați [Ad-hoc] sau [Infrastructure] (Infrastructură).

#### **NOTĂ**

Nu toate computerele, dispozitivele mobile și sistemele de operare pot accepta modul Ad-hoc.

#### **2 SSID (Network Name) (Nume rețea)**

Faceți clic pe butonul [Search] (Căutare) pentru a afișa selectările SSID într-o fereastră de dialog separată.

#### **3 Channel (Canal)**

Selectați din opțiunile afișate.

#### **4 Authentication Method (Metodă de autentificare)/Encryption Mode (Mod de criptare)**

Modurile de criptare acceptate pentru diferitele metode de autentificare sunt după cum se arată în *[Moduri](#page-35-0)  de comunicare ș[i Metode de autentificare/Moduri de criptare](#page-35-0)* la pagina 31.

#### **5 WEP Key (Cheie WEP)**

Puteți specifica o setare numai când WEP este selectat ca mod de criptare.

**6 Passphrase (Frază de acces)**

Puteți specifica o setare numai când WPA2-PSK sau WPA/WPA2-PSK este selectat ca metodă de autentificare.

**7 User ID (Nume utilizator)/Password (Parolă)**

Puteți specifica setări numai când LEAP, EAP-FAST, EAP-TTLS sau EAP-TLS este selectat ca metodă de autentificare. În plus, cu EAP-TLS, nu este necesar să înregistrați o parolă, dar trebuie înregistrat un certificat de client. Pentru a înregistra un certificat, conectați-vă la imprimantă de la un browser web și apoi specificați certificatul. Pentru detalii privind utilizarea unui browser web, consultați *[Management bazat](#page-22-3)  pe web* [la pagina 18](#page-22-3).

#### **8 Display the key and password on-screen (Afișare cheie și parolă pe ecran)**

Dacă este selectată această casetă, cheile și parolele vor fi afișate ca text simplu (text necriptat).

#### <span id="page-35-0"></span>**Moduri de comunicare și Metode de autentificare/Moduri de criptare <sup>7</sup>**

■ Când [Communication Mode] (Mod de comunicare) este setat la [Ad-hoc]

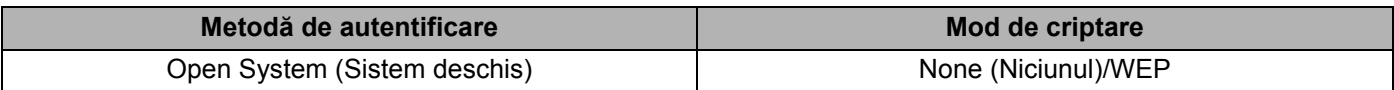

■ Când [Communication Mode] (Mod de comunicare) este setat la [Infrastructure] (Infrastructură)

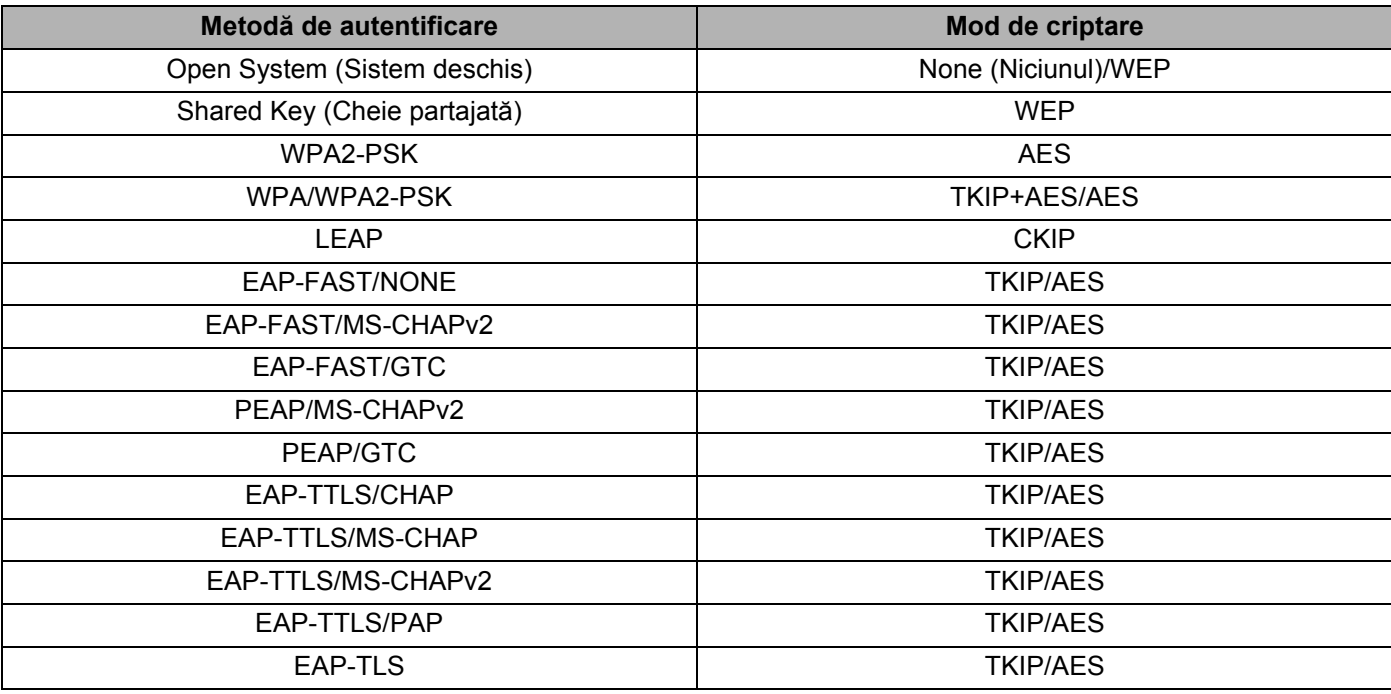

#### **IMPORTANT**

Pentru a efectua setări de securitate cu nivel mai ridicat:

Când se efectuează verificarea certificatului cu metodele de autentificare EAP-FAST, PEAP, EAP-TTLS sau EAP-TLS, certificatul nu poate fi specificat din [Printer Setting Tool] (Instrument setări imprimantă). După ce imprimanta a fost setată astfel încât se poate conecta la retea, specificati certificatul accesând imprimanta dintr-un browser web.

Pentru detalii privind utilizarea unui browser web, consultați *[Management bazat pe web](#page-22-3)* la pagina 18.

#### <span id="page-36-0"></span>**Fila Wireless Direct <sup>7</sup>**

#### **Setări Wireless Direct <sup>7</sup>**

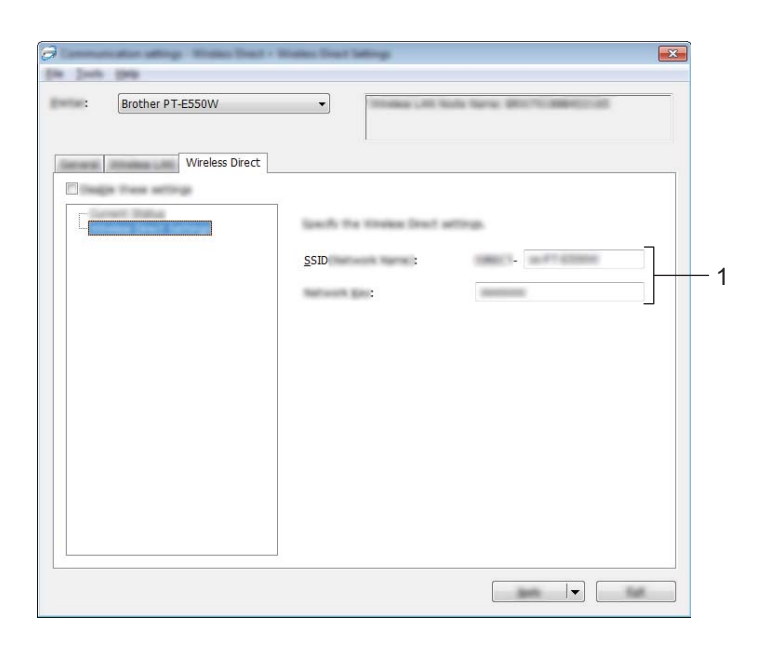

#### **1 SSID (Network Name) (Nume rețea)/Network Key (Cheie rețea)**

Introduceți SSID (25 caractere ASCII sau mai puțin) și cheia de rețea (63 caractere sau mai puțin) pentru a fi utilizată în modul Wireless Direct.

Puteți specifica o setare numai când [STATIC] este selectat ca [SSID/Network Key Generation] (SSID/Generare cheie rețea).

#### <span id="page-36-1"></span>**Aplicarea setărilor modificate la mai multe imprimante <sup>7</sup>**

- <span id="page-36-2"></span>1 După aplicarea setărilor la prima imprimantă, deconectați imprimanta de la calculator și apoi conectaț<sup>i</sup> a doua imprimantă la calculator.
- 2 Selectați imprimanta nou conectată din caseta derulantă [Printer] (Imprimantă).

#### **NOTĂ**

Dacă este selectată caseta [Automatically detects the connected printer, and retrieves the current settings] (Detectare automată a imprimantei conectate și recuperare a setărilor curente) din fereastra de dialog [Option Settings] (Setări opțiuni), imprimanta conectată cu cablul USB este selectată automat.

Pentru detalii, consultați *[Meniul File \(fi](#page-27-1)șier)* la pagina 23.

<span id="page-37-0"></span>3 Faceți clic pe butonul [Apply] (Aplicare).

Aceleași setări care au fost aplicate primei imprimante vor fi aplicate și celei de-a doua imprimante.

#### **NOTĂ**

Dacă este debifată caseta [Automatically restart the printer after applying new settings] (Repornire automată a imprimantei după aplicarea noilor setări), imprimantele nu vor fi repornite după ce setările sunt schimbate, reducând timpul necesar pentru configurarea imprimantelor. Totuși, recomandăm selectarea casetei [Automatically restart the printer after applying new settings] (Repornire automată a imprimantei după aplicarea noilor setări) la configurarea primei imprimante, astfel încât să puteți confirma că, folosind setările, poate fi stabilită corect o conexiune la punctul de acces. Pentru detalii, consultați *[Meniul File \(fi](#page-27-1)șier)* [la pagina 23](#page-27-1).

4 Repetați pașii  $\bigcirc$  -  $\bigcirc$  pentru toate imprimantele ale căror setări doriți să le schimbați.

#### **IMPORTANT**

Dacă adresa IP este setată la [STATIC], adresa IP a imprimantei va fi de asemenea modificată la aceeași adresă ca pentru prima imprimantă.

Modificați adresa IP dacă este necesar.

#### **NOTĂ**

Pentru a salva setările curente într-un fișier, faceți clic pe [File] (Fișier) - [Export] (Exportare). Aceleași setări pot fi aplicate unei alte imprimate făcând clic pe [File] (Fișier) - [Import] (Importare), iar apoi selectând fișierul de setări exportat. (Consultați *[Meniul File \(fi](#page-27-1)șier)* la pagina 23.)

# **Secțiunea IV**

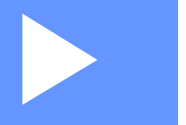

# <span id="page-38-0"></span>**Anexă IV**

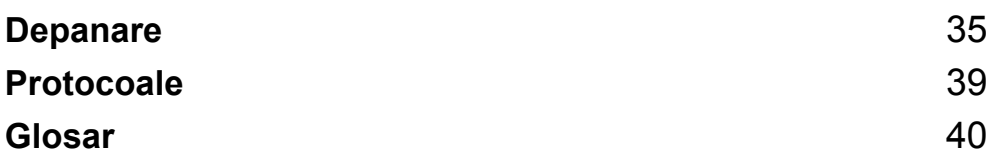

<span id="page-39-3"></span><span id="page-39-0"></span>**Depanare <sup>8</sup>**

### <span id="page-39-1"></span>**Prezentare generală <sup>8</sup>**

**8**

În această secțiune sunt prezentate soluții de rezolvare a problemelor tipice de rețea care pot apărea la folosirea aparatului Brother. Dacă, după ce citiți acest capitol, nu puteți rezolva problema, accesați site-ul web Brother support la [support.brother.com.](http://support.brother.com)

Pentru detalii, accesați site-ul web Brother support la [\(support.brother.com](http://support.brother.com)) și faceți clic pe [**Manuale**] în pagina modelului dvs. pentru a descărca alte manuale.

#### <span id="page-39-2"></span>**Identificarea problemei <sup>8</sup>**

#### <span id="page-39-5"></span>**Asigurați-vă că ați verificat în primul rând următoarele:**

Cablul de alimentare este corect conectat, iar aparatul Brother este pornit.

Ambalajul de protecție a fost îndepărtat de pe aparat.

Punctul de acces (pentru rețelele wireless), ruterul sau hub-ul sunt pornite și indicatorul de conexiune luminează intermitent.

Verificați dacă este complet închis capacul din spate.

Banda este introdusă corect în compartimentul casetei de bandă.

#### **Mergeți la pagina pentru soluția dvs. din lista de mai jos <sup>8</sup>**

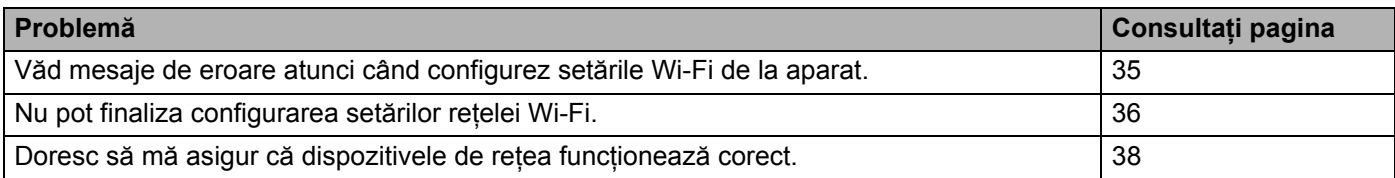

#### <span id="page-39-4"></span>**Mesaje de eroare atunci când configurez setările Wi-Fi de la aparat.**

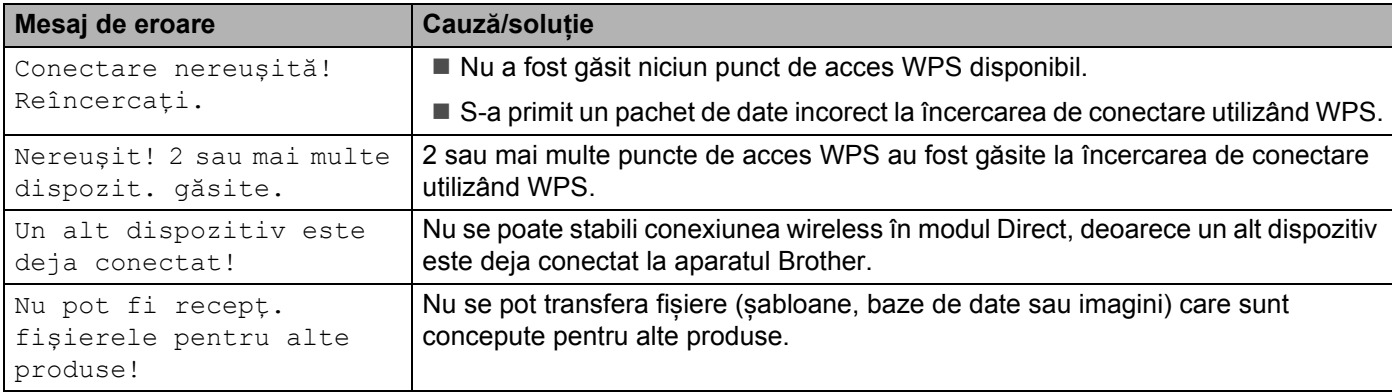

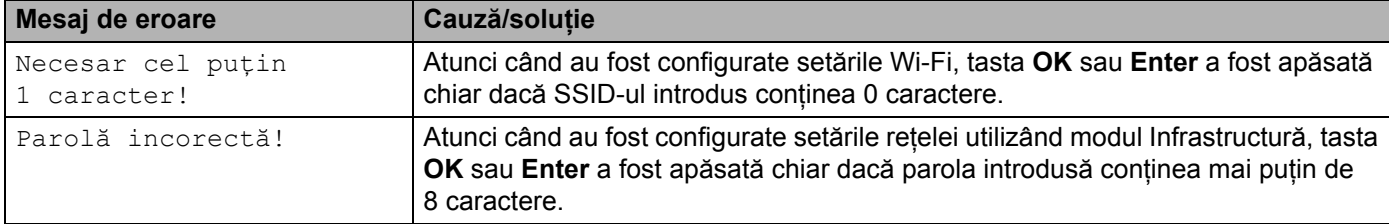

#### **Mesaje de eroare atunci când configurez setările Wi-Fi de la aparat. (continuare)**

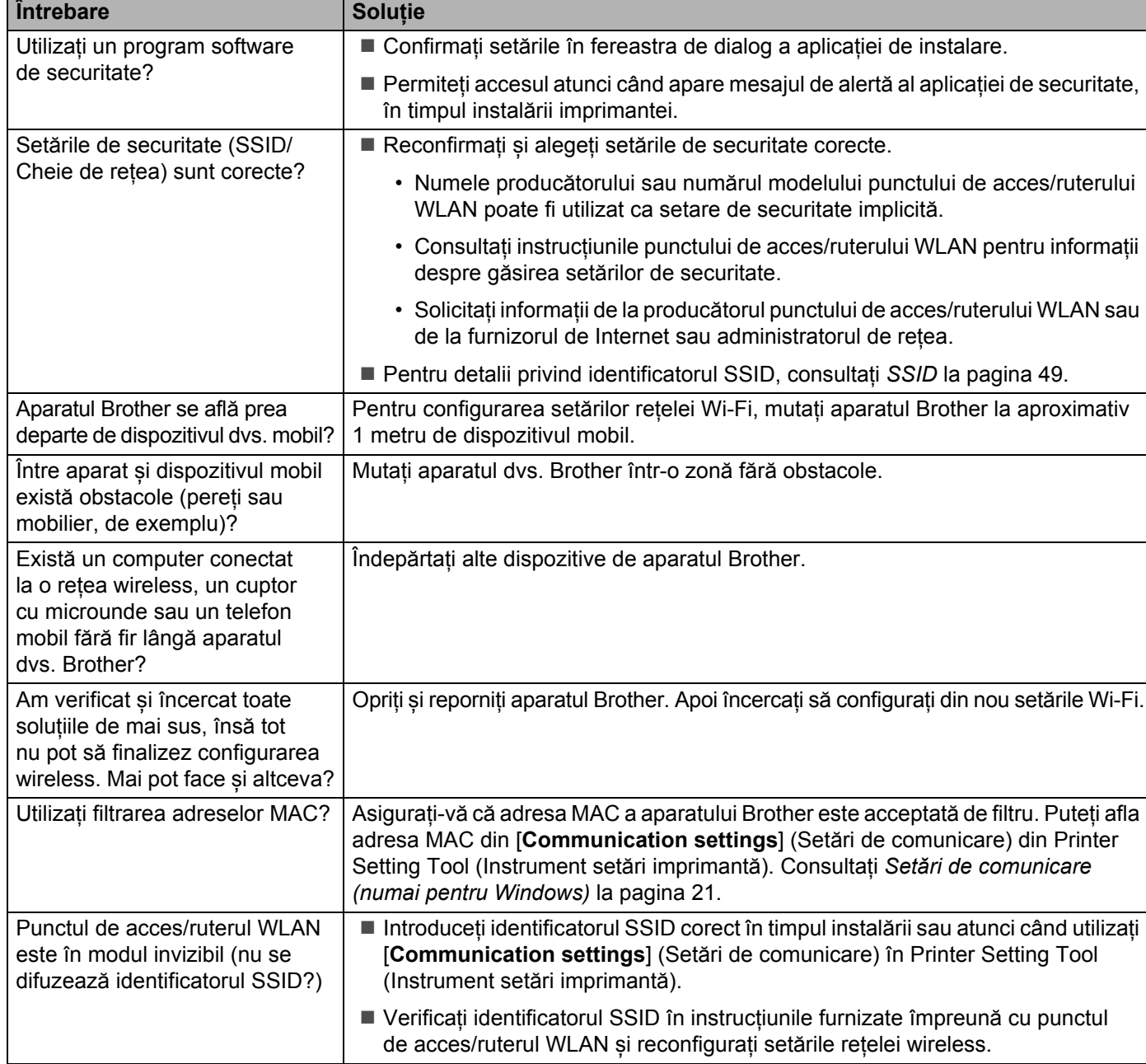

#### <span id="page-40-0"></span>**Nu pot finaliza configurarea setărilor rețelei Wi-Fi.**

#### **Nu pot finaliza configurarea setărilor rețelei Wi-Fi. (continuare)**

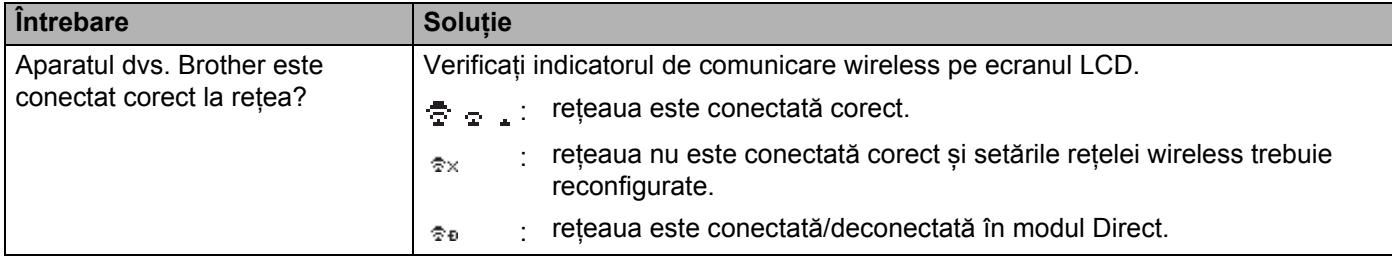

#### **Aparatul Brother nu poate imprima în rețea. Aparatul dvs. Brother nu a fost găsit în rețea chiar dacă instalarea s-a finalizat cu succes.**

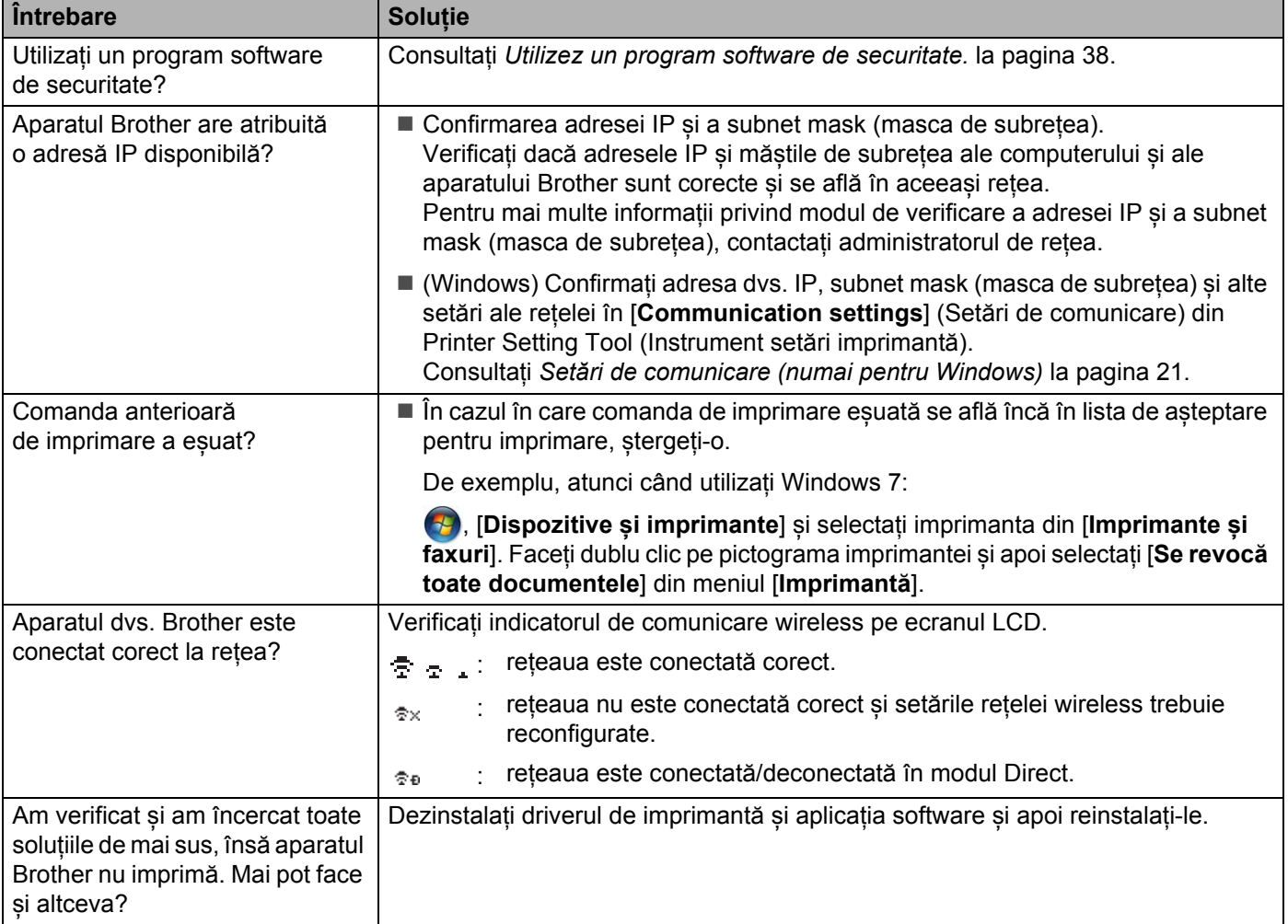

#### <span id="page-42-1"></span>**Utilizez un program software de securitate.**

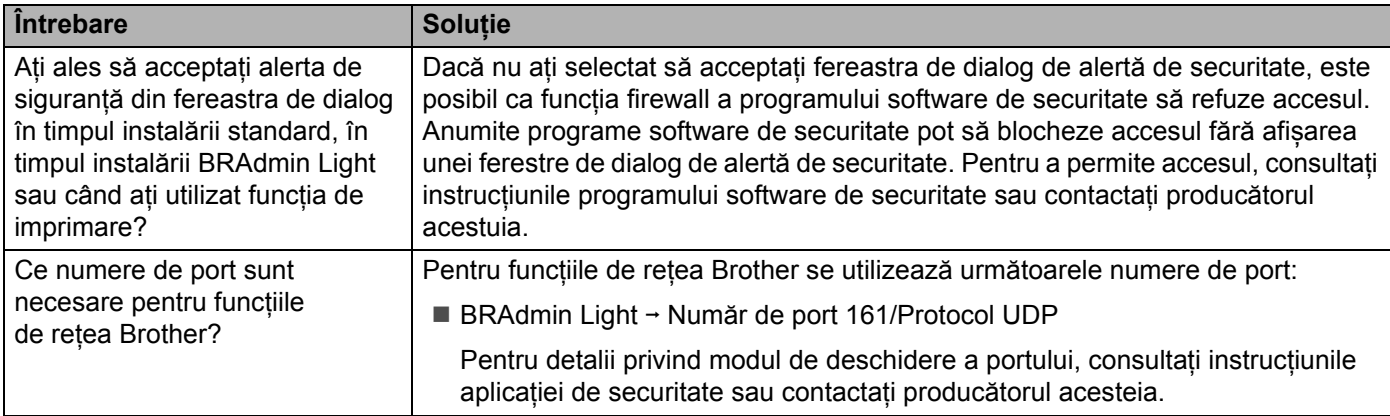

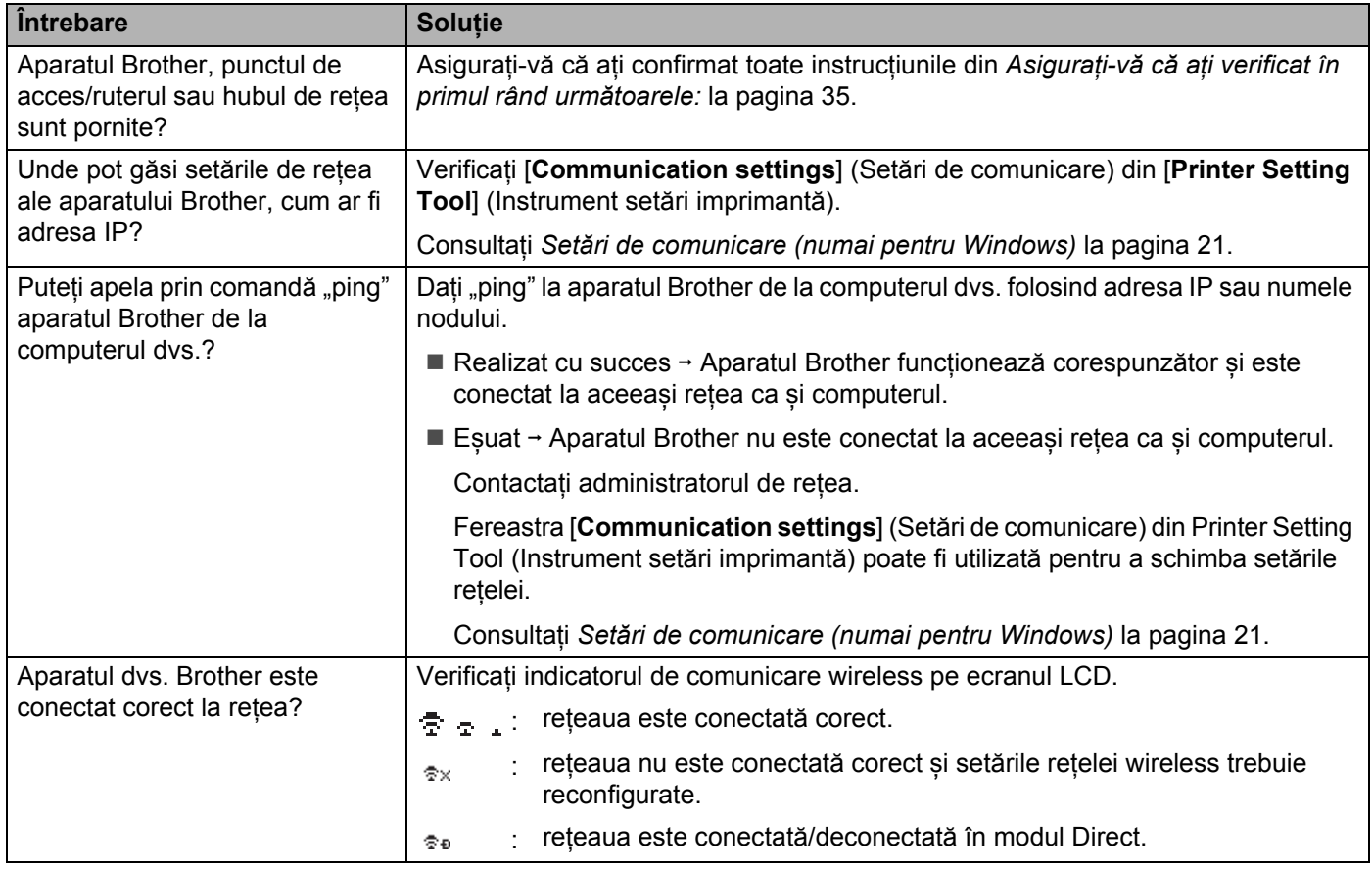

#### <span id="page-42-0"></span>**Doresc să mă asigur că dispozitivele de rețea funcționează corect.**

<span id="page-43-2"></span><span id="page-43-0"></span>**Protocoale <sup>9</sup>**

**9**

# <span id="page-43-3"></span><span id="page-43-1"></span>**Protocoale și funcții de securitate compatibile <sup>9</sup>**

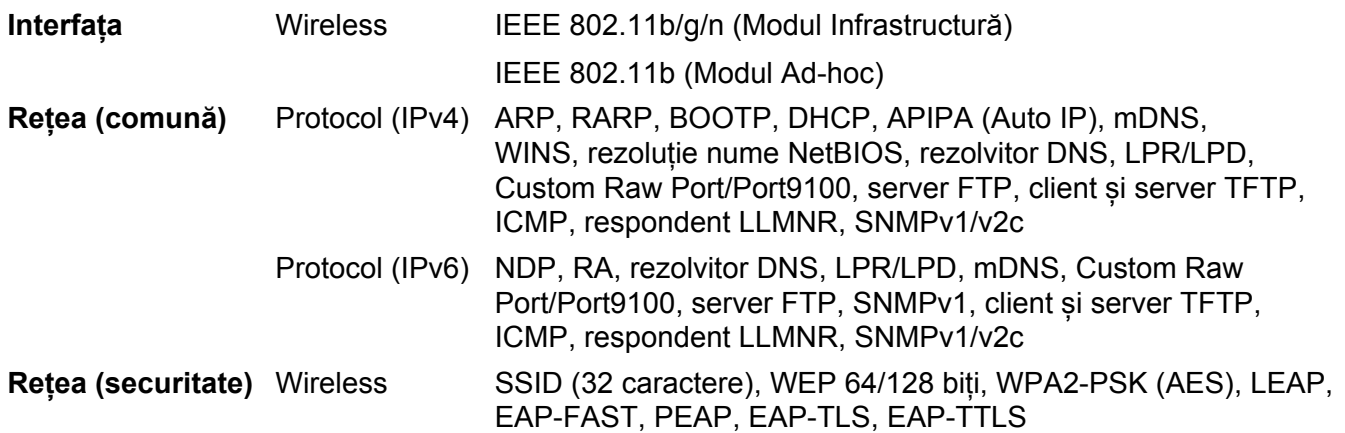

<span id="page-44-3"></span><span id="page-44-0"></span>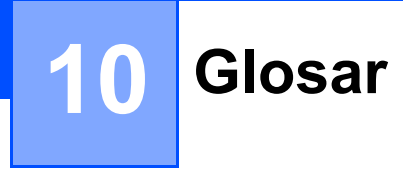

## <span id="page-44-1"></span>**Protocoale**

Protocoalele compatibile diferă în funcție de modelul pe care îl utilizați.

#### <span id="page-44-2"></span>**Protocoale și funcții TCP/IP <sup>10</sup>**

Protocoalele sunt seturile standardizate de reguli pentru transmiterea datelor în rețea. Protocoalele permit accesul utilizatorilor la resursele conectate în rețea.

Serverul de imprimare folosit pe imprimanta Brother este compatibil cu protocolul TCP/IP (Protocol de control al transmisiei/Protocol Internet).

TCP/IP este cel mai întâlnit set de protocoale folosit pentru comunicare, precum cea prin internet și e-mail. Acest protocol poate fi folosit de aproape toate sistemele de operare, cum ar fi Windows, Windows Server, Mac OS X și Linux<sup>®</sup>.

#### **NOTĂ**

- Puteți configura setările protocolului folosind o interfață HTTP (browser web). (Consultați *[Configurarea](#page-22-4)  setă[rilor imprimantei, folosind sistemul de administrare online Management bazat pe web \(browser web\)](#page-22-4)* [la pagina 18.](#page-22-4))
- Pentru informații despre protocoalele acceptate de imprimanta dvs. Brother, consultați *[Protocoale](#page-43-3) și funcții [de securitate compatibile](#page-43-3)* la pagina 39.

Următoarele protocoale TCP/IP sunt disponibile pe imprimanta Brother.

#### **DHCP/BOOTP/RARP <sup>10</sup>**

Folosind protocoalele DHCP/BOOTP/RARP, adresa IP poate fi configurată automat.

#### **NOTĂ**

Pentru a folosi protocoalele DHCP/BOOTP/RARP, vă rugăm să contactați administratorul de rețea.

#### **APIPA <sup>10</sup>**

Dacă nu alocați o adresă IP manual (folosind panoul de control al aparatului sau programul BRAdmin) sau automat (folosind un server DHCP/BOOTP/RARP), protocolul Automatic Private IP Addressing (protocol Adresare IP automată privată (APIPA)) va aloca automat o adresă IP din intervalul 169.254.0.1 – 169.254.254.254.

#### **ARP <sup>10</sup>**

Address Resolution Protocol (Protocol de rezolvare a adreselor) realizează maparea unei adrese IP într-o adresă MAC într-o retea TCP/IP.

#### **Client DNS 100**

Serverul de imprimare Brother acceptă funcția client Domain Name System (Sistem nume de domeniu) (DNS). Această funcție permite serverului de imprimare să comunice cu alte dispozitive folosind denumirea serverului DNS.

Glosar

#### **Rezoluția denumirii NetBIOS <sup>10</sup>**

Prin rezoluția denumirii Network Basic Input/Output System (Sistem elementar de intrare/ieșire din rețea) puteți obține adresa IP a unui alt dispozitiv care utilizează denumirea NetBIOS în timpul conexiunii în rețea.

#### **WINS <sup>10</sup>**

Windows Internet Name Service (Serviciul de alocare a numelui de domeniu pentru Windows) este un serviciu care oferă informații pentru rezoluția denumirii NetBIOS prin unificarea unei adrese IP și a unei denumiri NetBIOS din rețeaua locală.

#### **LPR/LPD <sup>10</sup>**

Protocoale de imprimare folosite frecvent într-o rețea TCP/IP.

#### **Custom Raw Port (valoarea implicită este Port9100) <sup>10</sup>**

Acesta este un alt protocol de imprimare folosit frecvent într-o rețea TCP/IP. Acesta activează transmisia interactivă a datelor.

#### **mDNS <sup>10</sup>**

mDNS permite serverului de imprimare Brother să se autoconfigureze pentru a lucra într-un sistem Mac OS X configurat folosind sistemul de configurare simplă a rețelei.

#### **SNMP 100 100 100 100 100 100 100 100 100 100 100 100 100 100 100 100 100 100 100 100 100 100 100 100 100 100 100 100 100 100 100 100 100 100 100 100**

Protocolul Simple Network Management Protocol (SNMP) (Protocol pentru administrarea simplă a rețelei) este utilizat pentru administrarea dispozitivelor, inclusiv a calculatoarelor, ruterelor și a imprimantelor Brother dotate cu dispozitive de conectare la rețea. Serverul de imprimare Brother este compatibil cu SNMPv1 și SNMPv2.

#### **LLMNR <sup>10</sup>**

Protocolul Link-Local Multicast Name Resolution (LLMNR) (rezoluția de nume de difuzare multiplă pentru link local) identifică denumirile calculatoarelor vecine, dacă rețeaua nu are un server Domain Name System (Sistem nume de domeniu) (DNS). Funcția LLMNR Responder poate fi folosită atât în mediul IPv4 cât și în IPv6 atunci când se folosește un sistem de operare care are o funcție LLMNR Sender, cum ar fi Windows 8.1, Windows 8 and Windows 7.

## <span id="page-46-0"></span>**Configurarea aparatului dvs. Brother pentru o rețea <sup>10</sup>**

#### <span id="page-46-1"></span>**Adrese IP, măști de rețea și porți gateway <sup>10</sup>**

Pentru a folosi aparatul într-o rețea TCP/IP, trebuie să configurați adresa IP și subnet mask (masca de subrețea). Adresa IP alocată serverului de imprimare trebuie să fie din aceeași rețea logică ca și calculatoarele gazdă. În caz contrar, trebuie să configurați corect subnet mask (masca de subrețea) și adresa porții gateway.

#### **Adresă IP <sup>10</sup>**

O adresă IP este formată dintr-o serie de numere care identifică fiecare calculator conectat într-o rețea. O adresă IP este formată din patru numere separate de puncte. Fiecare număr este cuprins între 0 și 254.

De exemplu, într-o rețea mică, în mod normal veți schimba ultimul număr:

- 192.168.1. $1$
- 192.168.1.2
- 192.168.1.3

#### **Cum se realizează alocarea adresei IP a serverului de imprimare: <sup>10</sup>**

Dacă aveți un server DHCP/BOOTP/RARP în rețea, atunci serverul de imprimare va obține automat adresa IP de la acel server.

#### **NOTĂ**

În rețelele mai mici, serverul DHCP poate fi chiar ruterul.

Pentru informații suplimentare despre DHCP, BOOTP și RARP, consultați: *[Utilizarea DHCP la configurarea adresei IP](#page-54-1)* la pagina 50. *[Utilizarea BOOTP la configurarea adresei IP](#page-55-0)* la pagina 51. *[Utilizarea RARP la configurarea adresei IP](#page-54-2)* la pagina 50.

Dacă nu aveți un server DHCP/BOOTP/RARP, protocolul Automatic Private IP Addressing (protocol Adresare IP automată privată (APIPA)) va atribui automat o adresă IP cuprinsă în intervalul 169.254.0.1 – 169.254.254.254. Pentru informații suplimentare despre APIPA, consultați *[Utilizarea APIPA la configurarea](#page-55-1)  adresei IP* [la pagina 51](#page-55-1).

Glosar

#### **Subnet mask (masca de subrețea) <sup>10</sup>**

Masca de subrețea restricționează comunicarea în rețea.

- De exemplu, calculatorul 1 poate să comunice cu calculatorul 2
	- Calculatorul 1

Adresa IP: 192.168.1.2

Subnet mask (masca de subrețea): 255.255.255.0

• Calculatorul 2

Adresa IP: 192.168.1.3

Subnet mask (masca de subrețea): 255.255.255.0

0 în subnet mask (masca de subrețea) semnifică faptul că nu există o limită de comunicare în această parte a adresei. În exemplul de mai sus, aceasta înseamnă că putem comunica cu orice aparat care are o adresă IP care începe cu 192.168.1.x. (unde x este un număr cuprins între 0 și 254).

#### **Poarta gateway (și ruterul) <sup>10</sup>**

O poartă gateway este un punct din rețea care se comportă ca o intrare într-o altă rețea și trimite datele transmise prin rețea către o destinație exactă. Ruterul știe unde să direcționeze datele care sosesc la poarta gateway. Dacă o destinație este localizată într-o rețea externă, ruterul transmite datele către rețeaua externă. Dacă rețeaua dumneavoastră comunică și cu alte rețele, este posibil să trebuiască să configurați Gateway IP address (adresa IP a gateway-ului). Dacă nu știți Gateway IP address (adresa IP a gateway-ului), contactați administratorul de rețea.

**10**

## <span id="page-48-0"></span>**Termeni și concepte privind rețeaua wireless <sup>10</sup>**

#### <span id="page-48-1"></span>**Specificarea denumirii rețelei <sup>10</sup>**

#### **SSID (Service Set Identifier) și canale <sup>10</sup>**

Trebuie să configurați identificatorul SSID și un canal pentru a specifica rețeaua wireless la care doriți să vă conectați.

■ SSID

Fiecare rețea wireless are un nume unic de rețea, numit în termeni tehnici SSID (Service Set Identifier). SSID este o valoare definită pe maximum 32 de biți, alocată punctului de acces. Dispozitivele de rețea wireless pe care doriți să le asociați rețelei wireless trebuie să aibă același punct de acces. Punctul de acces și dispozitivele de rețea wireless trimit regulat pachete wireless (numite și fascicule) care au informația SSID. Atunci când dispozitivul dvs. de rețea wireless primește un fascicul, puteți identifica rețele wireless aflate suficient de aproape pentru a vă conecta la acestea.

#### ■ Canale

Rețelele wireless utilizează canale. Fiecare canal wireless are o altă frecvență. Sunt disponibile maximum 14 canale diferite care pot fi folosite la utilizarea unei rețele wireless. Totuși, în multe țări, numărul canalelor disponibile este restricționat.

#### <span id="page-48-2"></span>**Setări de securitate <sup>10</sup>**

#### **Autentificarea și criptarea <sup>10</sup>**

Majoritatea rețelelor wireless utilizează un anumit tip de setări de securitate. Aceste setări de securitate definesc autentificarea (modul în care dispozitivul se autentifică în rețea) și criptarea (modul de criptare a datelor transmise prin rețea). **Dacă nu specificați în mod corect aceste opțiuni la configurarea aparatului wireless Brother, acesta nu se va putea conecta la rețeaua wireless.** De aceea, vă rugăm să acordați multă atenție la configurarea acestor opțiuni.

Glosar

#### **Metode de autentificare și criptare pentru o rețea personală wireless <sup>10</sup>**

O rețea personală wireless este o rețea de mici dimensiuni, spre exemplu, pentru utilizarea aparatului într-o rețea wireless la domiciliu, fără standard de securitate IEEE 802.1x.

Dacă doriți să utilizați aparatul într-o rețea wireless IEEE 802.1x consultați *[Metode de autentificare](#page-51-0) și criptare pentru o reț[ea wireless de întreprindere](#page-51-0)* la pagina 47.

#### **Metode de autentificare**

■ Sistem deschis

Dispozitivele wireless pot accesa rețeaua fără nicio autentificare.

Cheie partajată

Toate dispozitivele care vor accesa rețeaua wireless folosesc aceeași cheie secretă predefinită.

Cheia predefinită utilizată de dispozitivele wireless Brother este cheia WEP.

■ WPA-PSK

Activează o cheie prepartajată de acces protejat Wi-Fi (WPA-PSK) care permite aparatului wireless Brother să se asocieze cu punctele de acces care utilizează protocolul TKIP pentru WPA-PSK.

WPA2-PSK

Activează o cheie prepartajată de acces protejat Wi-Fi (WPA2-PSK), care permite aparatului wireless Brother să se asocieze cu punctele de acces care utilizează protocolul AES pentru WPA2-PSK (WPA-Personal).

WPA-PSK/WPA2-PSK

Activează o cheie prepartajată de acces protejat wireless (WPA-PSK/WPA2-PSK), care permite aparatului wireless Brother să se asocieze cu punctele de acces care utilizează protocolul TKIP pentru WPA-PSK, AES pentru WPA-PSK și WPA2-PSK (WPA-Personal).

#### **Metode de criptare**

■ Niciuna

Nu este folosită nicio metodă de criptare.

 $\blacksquare$  WEP

Folosind WEP (Wired Equivalent Privacy), datele sunt transmise și primite folosind o cheie de securitate.

 $\blacksquare$  TKIP

TKIP (Temporal Key Integrity Protocol) utilizează chei per pachet, combinând o verificare de integritate a mesajului și un mecanism de recriptare.

**AES** 

Advanced Encryption Standard (AES) oferă protecție mai puternică a datelor utilizând o criptare cu cheie simetrică.

Glosar

#### **Cheie de rețea <sup>10</sup>**

Sistem deschis/Cheie partajată cu WEP

Această cheie este o valoare pe 64 sau 128 de biți, care trebuie să fie introdusă în format ASCII sau hexazecimal.

• ASCII 64 (40) biți:

Folosește 5 caractere text, de ex. "WSLAN" (face diferența între majuscule și minuscule)

• 64 (40) biți hexazecimal:

Folosește 10 cifre cu date hexazecimale, de ex. "71f2234aba"

• ASCII 128 (104) biți:

Folosește 13 caractere text, de ex. "Wirelesscomms" (face diferența între majuscule și minuscule)

• 128 (104) biți hexazecimal:

Folosește 26 de cifre cu date hexazecimale, de ex. "71f2234ab56cd709e5412aa2ba"

#### WPA-PSK/WPA2-PSK și TKIP sau AES, WPA2 cu AES

Folosește o cheie prepartajată (PSK), având o lungime de minim 8 caractere, până la maximum 63 de caractere.

**10**

#### <span id="page-51-0"></span>**Metode de autentificare și criptare pentru o rețea wireless de întreprindere <sup>10</sup>**

O rețea wireless de întreprindere este o rețea mare, de exemplu utilizarea aparatului dvs. într-o rețea wireless de întreprindere comercială cu suport IEEE 802.1x. Dacă vă configurați aparatul într-o rețea wireless IEEE 802.1x, puteți folosi următoarele metode de autentificare și criptare:

#### **Metode de autentificare**

LEAP (Pentru reteaua wireless)

Cisco LEAP (Light Extensible Authentication Protocol) a fost dezvoltată de Cisco Systems, Inc. care folosește ID de utilizator și parolă pentru autentificare.

**EAP-FAST** 

EAP-FAST (Extensible Authentication Protocol-Flexible Authentication via Secured Tunnel) a fost dezvoltată de Cisco Systems, Inc. care folosește ID de utilizator și parolă pentru autentificare și algoritmi de cheie simetrică pentru a realiza un proces de autentificare prin tunel.

Aparatul Brother acceptă următoarele metode de autentificare internă:

- EAP-FAST/NONE
- EAP-FAST/MS-CHAPv2
- EAP-FAST/GTC

#### **PEAP**

PEAP (Protected Extensible Authentication Protocol) a fost dezvoltată de Microsoft Corporation, Cisco Systems și RSA Security. PEAP creează un tunel criptat SSL (Secure Sockets Layer)/TLS (Transport Layer Security) între un client și un server de autentificare, pentru trimiterea unui nume de utilizator și a parolei. PEAP oferă autentificare reciprocă între server și client.

Aparatul Brother acceptă următoarele metode de autentificare internă:

- PEAP/MS-CHAPv2
- PEAP/GTC
- EAP-TTLS

EAP-TTLS (Extensible Authentication Protocol Tunnelled Transport Layer Security) a fost dezvoltată de Funk Software și Certicom. EAP-TTLS creează un tunel criptat SSL similar cu PEAP între un client și un server de autentificare pentru trimiterea unui ID de utilizator și a parolei. EAP-TTLS oferă autentificare reciprocă între server și client.

Aparatul Brother acceptă următoarele metode de autentificare internă:

- EAP-TTLS/CHAP
- EAP-TTLS/MS-CHAP
- EAP-TTLS/MS-CHAPv2
- EAP-TTLS/PAP

#### **EAP-TLS**

EAP-TLS (Extensible Authentication Protocol Transport Layer Security) necesită autentificare pe bază de certificat digital atât la client, cât și la un server de autentificare.

Glosar

#### **Metode de criptare**

 $\blacksquare$  TKIP

TKIP (Temporal Key Integrity Protocol) utilizează chei per pachet, combinând o verificare de integritate a mesajului și un mecanism de recriptare.

■ AES

Advanced Encryption Standard (AES) oferă protecție mai puternică a datelor utilizând o criptare cu cheie simetrică.

■ CKIP

Protocolul original de integritate a cheii pentru LEAP de la Cisco Systems, Inc.

#### **Când [Communication Mode] (Mod de comunicare) este setat la [Infrastructure] (Infrastructură)**

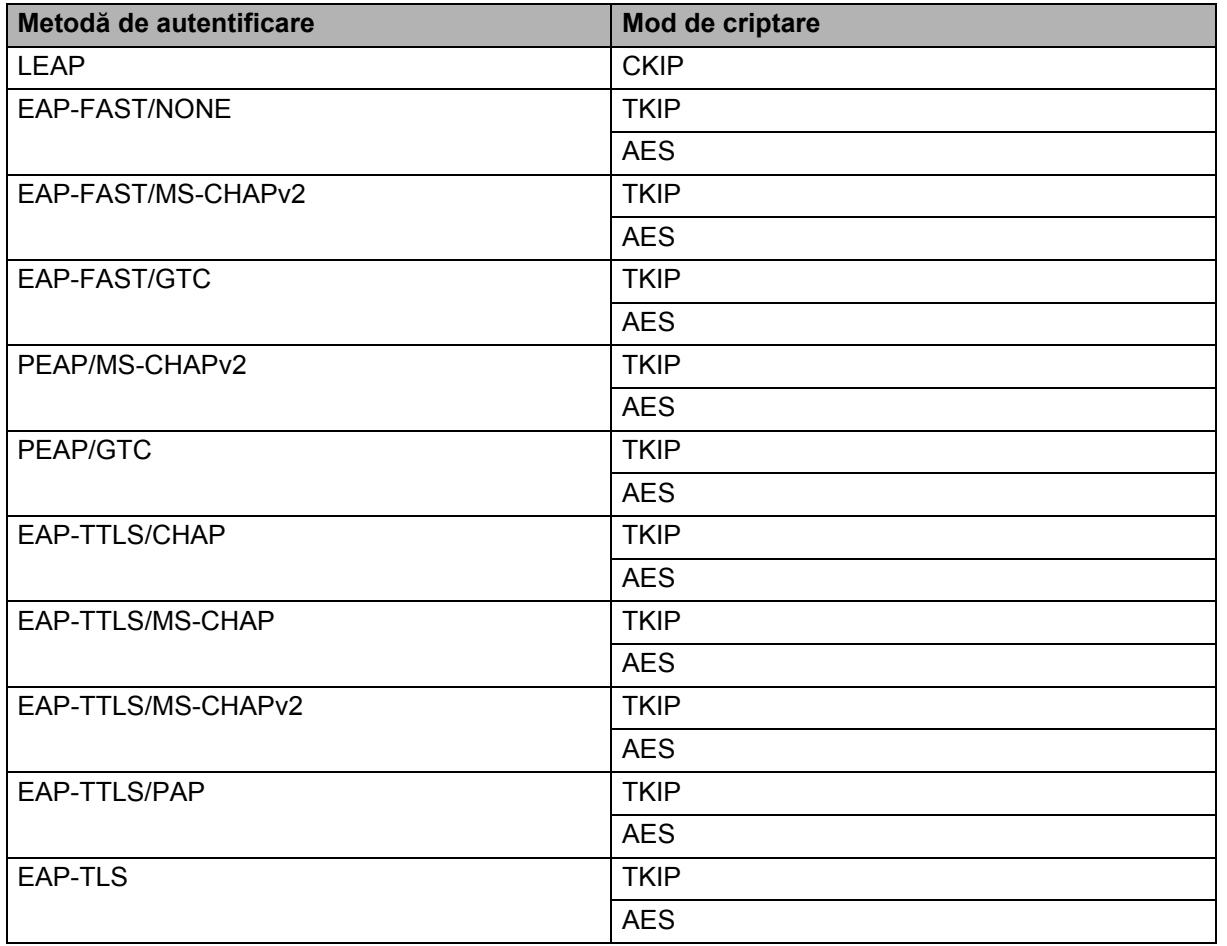

Glosar

#### **ID de utilizator și parolă <sup>10</sup>**

Următoarele metode de securitate acceptă un ID de utilizator cu mai puțin de 64 de caractere și o parolă cu mai puțin de 32 de caractere.

- $II$ FAP
- **EAP-FAST**
- **PEAP**
- EAP-TTLS
- EAP-TLS (Pentru ID de utilizator)

## <span id="page-53-0"></span>**Termeni privind rețeaua Wireless Direct <sup>10</sup>**

#### <span id="page-53-1"></span>**Informații despre dispozitiv <sup>10</sup>**

#### **Numele dispozitivului <sup>10</sup>**

Puteți verifica numele dispozitivului aparatului Brother în mediul de rețea Wireless Direct. Numele dispozitivului va fi afișat ca PT-xxxx (unde xxxx este numele modelului dvs).

#### <span id="page-53-3"></span>**SSID <sup>10</sup>**

Acest câmp afișează numele SSID curent al rețelei Wireless Direct. Ecranul afișează până la 32 de caractere din numele SSID.

#### **Adresă IP <sup>10</sup>**

Acest câmp afișează adresa IP curentă a aparatului.

#### <span id="page-53-2"></span>**Informații de stare <sup>10</sup>**

#### **Semnal <sup>10</sup>**

Acest câmp afișează puterea curentă a semnalului rețelei Wireless Direct.

#### **Canal <sup>10</sup>**

Acest câmp afișează canalul curent al rețelei Wireless Direct.

#### **Viteză <sup>10</sup>**

Acest câmp afișează viteza curentă a rețelei Wireless Direct.

### <span id="page-54-0"></span>**Alte metode de configurare a adresei IP (pentru utilizatorii avansați și pentru administratori) <sup>10</sup>**

#### <span id="page-54-1"></span>**Utilizarea DHCP la configurarea adresei IP <sup>10</sup>**

Dynamic Host Configuration Protocol (Protocolul de configurare dinamică a gazdei (DHCP)) este unul dintre numeroasele mecanisme automate folosite pentru alocarea unei adrese IP. Dacă în rețea există un server DHCP, serverul de imprimare își va obține automat adresa IP de la serverul DHCP și își va înregistra numele cu orice servicii de nume dinamice compatibile cu RFC 1001 și 1002.

#### **NOTĂ**

Dacă nu doriți ca serverul de imprimare să fie configurat folosind DHCP, BOOTP sau RARP, selectați pentru Boot Method (Metoda de inițializare) opțiunea Static, pentru ca serverul de imprimare să aibă o adresă IP statică. Astfel, serverul de imprimare nu va mai încerca să obțină o adresă IP de la unul dintre aceste sisteme. Pentru a schimba opțiunea selectată pentru Boot Method (Metoda de inițializare), utilizați aplicațiile BRAdmin sau sistemul de administrare online Management bazat pe web prin browserul web.

#### <span id="page-54-2"></span>**Utilizarea RARP la configurarea adresei IP <sup>10</sup>**

Adresa IP a serverului de imprimare Brother poate fi configurată folosind funcția Reverse ARP (RARP) (găsirea adresei MAC pornind de la adresa IP) a computerului gazdă. Acest lucru se efectuează prin adăugarea în fișier (iar dacă acest fișier nu există, îl puteți crea) a unei intrări similare cu aceasta:

00:80:77:31:01:07 BRN008077310107 (sau BRW008077310107 pentru o rețea wireless)

Unde prima intrare este adresa MAC (adresa Ethernet) a serverului de imprimare, iar a doua intrare este numele serverului de imprimare (numele trebuie să fie același cu cel pe care l-ați introdus în fișierul /etc/hosts).

Dacă RARP daemon nu rulează deja, porniți-l. (În funcție de sistem, comanda poate fi rarpd, rarpd -a, in.rarpd -a sau alta; tastați man rarpd sau consultați documentația sistemului dvs. pentru informații suplimentare.)

Serverul de imprimare Brother va obține adresa IP de la RARP daemon la pornirea imprimantei.

#### <span id="page-55-0"></span>**Utilizarea BOOTP la configurarea adresei IP <sup>10</sup>**

BOOTP este o alternativă la RARP și are avantajul de a permite configurarea subnet mask (masca de subrețea) și a porții gateway. Pentru a folosi BOOTP la configurarea adresei IP, asigurați-vă că BOOTP este instalat și rulează pe computerul gazdă (acesta trebuie să apară în fișierul /etc/services de pe calculatorul gazdă ca un serviciu real; tastați man bootpd sau consultați documentația sistemului pentru informații). BOOTP este pornit, în general, folosind fișierul /etc/inetd.conf deci este posibil să fie nevoie să îl activați prin stergerea caracterului ..#" aflat în fața liniei de comandă bootp din respectivul fișier. De exemplu, o intrare bootp tipică în fișierul /etc/inetd.conf ar fi:

#bootp dgram udp wait /usr/etc/bootpd bootpd -i

În funcție de sistem, această intrare poate fi numită "bootps" în loc de "bootp".

#### **NOTĂ**

Pentru a activa BOOTP, folosiți un editor pentru a șterge caracterul "#" (dacă nu există "#", BOOTP este deja activat). Apoi editați fișierul de configurare BOOTP (în general /etc/bootptab) și introduceți numele, tipul rețelei (1 pentru Ethernet), adresa MAC (adresa Ethernet) și adresa IP, subnet mask (masca de subrețea) și poarta gateway a serverului de imprimare. Din păcate, formatul exact pentru această acțiune nu este standardizat, deci va trebui să consultați documentația sistemului dvs. pentru a afla cum să introduceți această informație. Două exemple de înregistrări tipice /etc/bootptab sunt:

BRN310107 1 00:80:77:31:01:07 192.168.1.2

și:

BRN310107:ht=ethernet:ha=008077310107:\ip=192.168.1.2:

"BRN" va fi înlocuit cu "BRW" pentru o retea wireless.

Anumite implementări de software gazdă BOOTP nu vor răspunde solicitărilor BOOTP dacă nu ați inclus o denumire de fișier de descărcare în fișierul de configurare. În acest caz, creați un fișier gol pe calculatorul gazdă și specificați denumirea și calea acestui fișier în fișierul de configurare.

Ca și pentru RARP, serverul de imprimare va încărca adresa IP de la serverul BOOTP când imprimanta este pornită.

#### <span id="page-55-1"></span>**Utilizarea APIPA la configurarea adresei IP <sup>10</sup>**

Serverul de imprimare Brother este compatibil cu protocolul Automatic Private IP Addressing (protocol Adresare IP automată privată (APIPA)). Folosind protocolul APIPA, clienții DHCP pot configura automat adresa IP și subnet mask (masca de subrețea) atunci când nu este disponibil niciun server DHCP. Dispozitivul selectează propria sa adresă IP din intervalul de adrese 169.254.0.1 – 169.254.254.254. Pentru subnet mask (masca de subrețea) este definită automat valoarea 255.255.0.0, iar pentru adresa porții gateway este definită adresa 0.0.0.0.

Implicit, protocolul APIPA este activat. Dacă doriți să dezactivați protocolul APIPA, îl puteți dezactiva folosind utilitarul BRAdmin Light sau sistemul de administrare online Management bazat pe web (browser web).

#### <span id="page-56-0"></span>**Utilizarea ARP la configurarea adresei IP <sup>10</sup>**

Dacă nu puteți folosi aplicația BRAdmin și rețeaua dumneavoastră nu folosește un server DHCP, puteți folosi în schimb comanda ARP. Comanda ARP este disponibilă în sistemele Windows care au instalat protocolul TCP/IP. Pentru a folosi ARP, introduceți următoarea comandă în fereastra de comandă:

arp -s ipaddress ethernetaddress

ping ipaddress

Unde ethernetaddress este adresa MAC (adresa Ethernet) a serverului de imprimare, iar ipaddress este adresa IP a serverului de imprimare. De exemplu:

#### ■ Sisteme Windows

Sistemele Windows necesită adăugarea caracterului liniuță "-" între fiecare două numere consecutive din componența adresei MAC (adresă Ethernet).

arp -s 192.168.1.2 00-80-77-31-01-07 ping 192.168.1.2

#### **NOTĂ**

Pentru a folosi comanda arp -s, calculatoarele trebuie să se afle în același segment Ethernet (adică fără un ruter intercalat între serverul de imprimare și sistemul de operare).

Însă dacă pe acest segment de rețea se află instalat un ruter, atunci puteți folosi protocolul BOOTP sau alte metode prezentate în acest capitol pentru a introduce adresa IP. Dacă administratorul dumneavoastră a configurat sistemul pentru a genera adrese IP folosind BOOTP, DHCP sau RARP, serverul de imprimare Brother poate primi o adresă IP de la oricare dintre aceste sisteme de alocare a adresei IP. În acest caz, nu va fi nevoie să utilizați comanda ARP. Comanda ARP poate fi folosită numai o singură dată. Din motive de securitate, după ce ați configurat corect adresa IP a serverului de imprimare Brother folosind comanda ARP, nu veți mai putea refolosi comanda ARP pentru a schimba adresa. Serverul de imprimare va ignora orice încercări de a face acest lucru. Dacă doriți să modificați din nou adresa IP, utilizați Management bazat pe web prin browserul web sau resetați serverul de imprimare la setările din fabricație (aceasta vă va permite apoi să utilizați din nou comanda ARP).

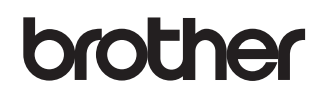